# Dell OptiPlex 9010/7010 med liten formfaktor Brukerhåndbok

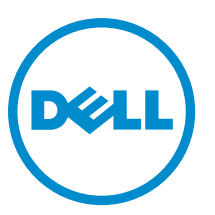

Forskriftsmessig modell: D03S Forskriftmessig type: D03S002

# Merknader, forholdsregler og advarsler

MERK: En MERKNAD angir viktig informasjon som hjelper deg med å bruke datamaskinen bedre. U

FORSIKTIG: En FORHOLDSREGEL angir enten potensiell fare for maskinvaren eller for tap av data og forteller hvordan du kan unngå problemet.

ADVARSEL: En ADVARSEL angir potensiell fare for skade på eiendom, personskade eller død. ∧

Copyright **©** 2015 Dell Inc. Med enerett. Dette produktet er beskyttet av amerikanske og internasjonale lover og regler om copyright og intellektuell eiendom. Dell™ og Dell-logoen er varemerker som tilhører Dell Inc. i USA og/eller andre jurisdiksjoner. Alle andre merker og navn som er nevnt i dette dokumentet kan være varemerker som eies av deres respektive bedrifter.

 $2015 - 01$ 

Rev. A01

# Innholdsfortegnelse

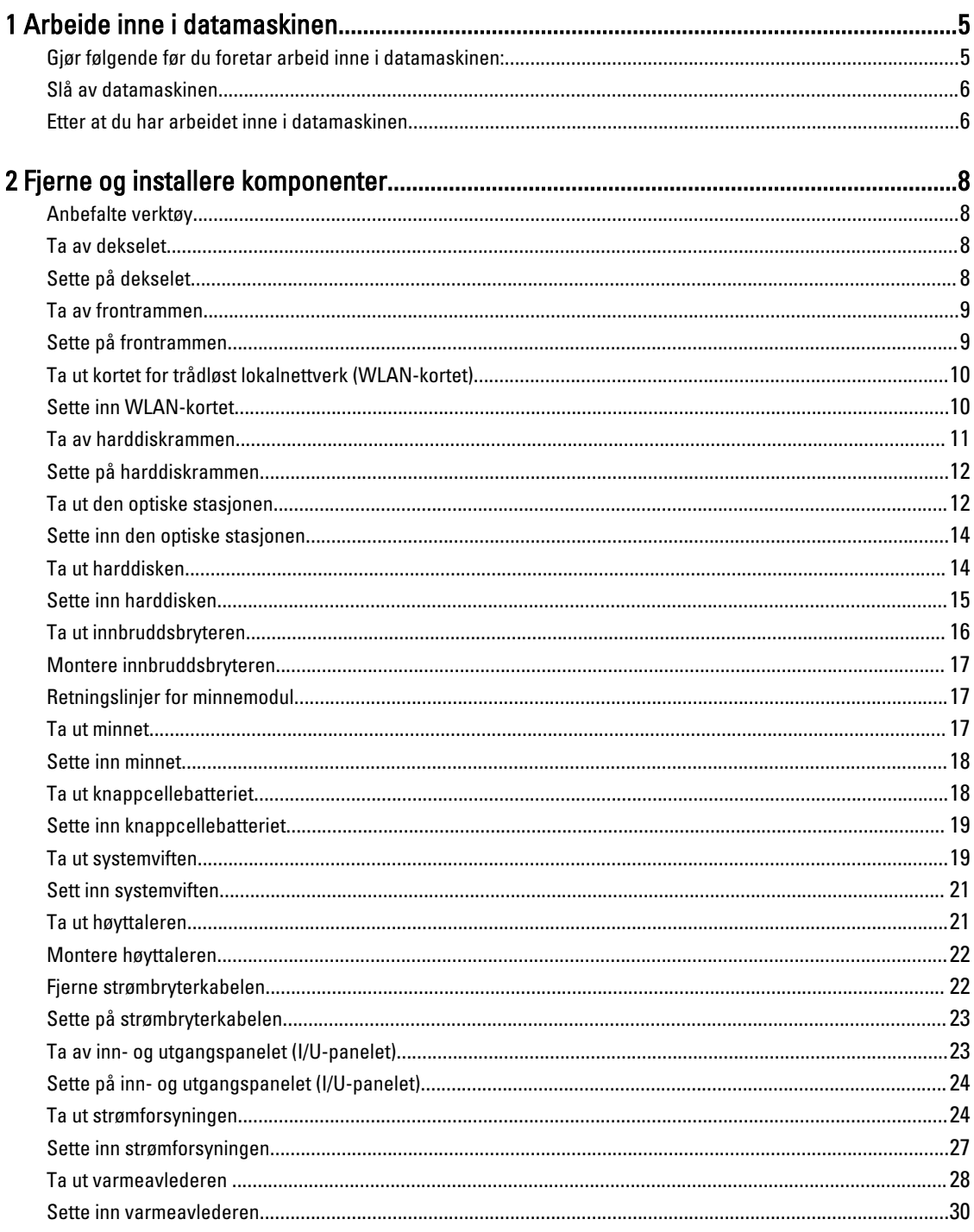

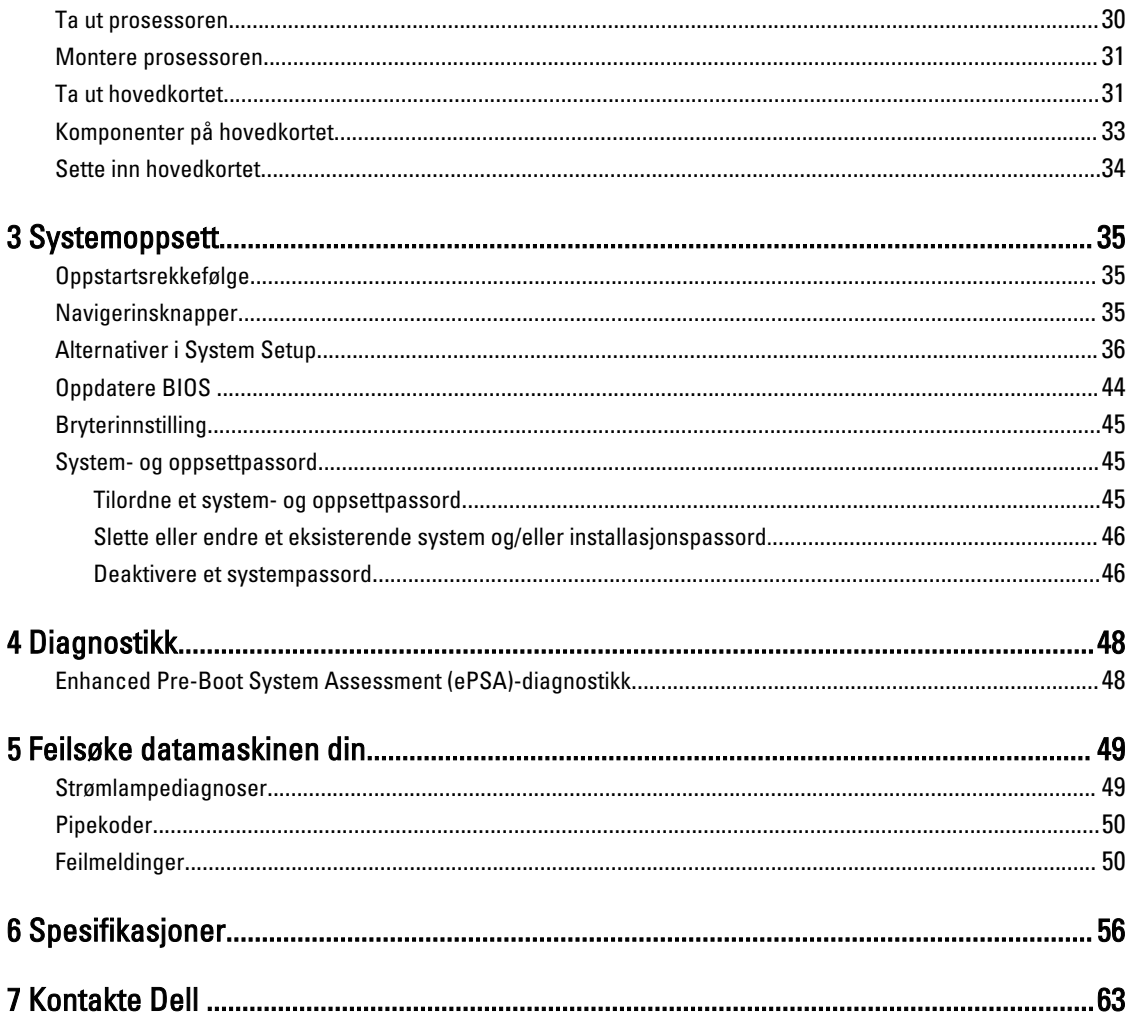

# <span id="page-4-0"></span>Arbeide inne i datamaskinen

## Gjør følgende før du foretar arbeid inne i datamaskinen:

Følg disse sikkerhetsreglene for å beskytte datamaskinen mot mulig skade og ivareta din egen sikkerhet. Hvis ikke annet er angitt, forutsetter hver av prosedyrene i dette dokumentet følgende:

- Du har lest sikkerhetsanvisningene som fulgte med datamaskinen.
- En komponent kan byttes ut eller--hvis enheten er kjøpt separat--settes inn ved å utføre trinnene for demontering av komponenten i motsatt rekkefølge.

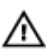

Ø

ADVARSEL: Koble fra alle strømkilder før du åpner datamaskindekselet eller paneler. Når du er ferdig med arbeidet inni datamaskinen, setter du plass alle deksler, paneler og skruer før du kobler til strømkilden.

ADVARSEL: Før du arbeider inne i datamaskinen må du lese sikkerhetsanvisningene som fulgte med datamaskinen. Se mer informasjon om gode arbeidsvaner på hjemmesiden for overholdelse av forskrifter på www.dell.com/regulatory\_compliance .

FORSIKTIG: Mange reparasjoner kan bare utføres av en autorisert servicetekniker. Du bør bare utføre feilsøking og enkle reparasjoner som tillates i produktdokumentasjonen eller angis på Internett eller av telefonservice- og støtteteamet. Skader som oppstår på grunn av reparasjoner som ikke er autorisert av Dell, dekkes ikke av garantien. Les og følg sikkerhetsanvisningene som følger med produktet.

FORSIKTIG: Unngå elektrostatisk utlading. Forbind deg selv til jord med en jordingsstropp rundt håndleddet eller ved å berøre en umalt metallflate med jevne mellomrom, for eksempel en kontakt på baksiden av datamaskinen.

FORSIKTIG: Vær forsiktig når du håndterer komponenter og kort. Ikke berør komponentene eller kontaktene på et kort. Hold kortene i kantene eller i festebraketten i metall. Komponenter som f.eks. prosessoren, må holdes i kantene, ikke pinnene.

FORSIKTIG: Når du kobler fra en kabel, må du trekke i kontakten eller uttrekkstappen, ikke i selve kabelen. Enkelte kabler har kontakter med sperretapper. Hvis du kobler fra denne typen kabel, må du presse inn sperretappene før du kobler fra kabelen. Når du trekker kontakter fra hverandre, må du trekke dem rett og jevnt ut for å unngå å bøye kontaktpinnene. Når du skal koble til en kabel, må du først kontrollere at begge kontaktene er riktig orientert og innrettet.

MERK: Fargen på datamaskinen og enkelte komponenter kan se annerledes ut enn i dette dokumentet.

For å unngå å skade datamaskinen må du utføre trinnene nedenfor før du begynner å arbeide inne i datamaskinen.

- 1. Pass på at arbeidsunderlaget er plant og rent, slik at du unngår riper i datamaskindekselet.
- 2. Slå av datamaskinen (se Slå av datamaskinen).

#### FORSIKTIG: Når du skal koble fra en nettverkskabel, må du først koble kabelen fra datamaskinen og deretter fra nettverksenheten.

- 3. Koble alle nettverkskabler fra datamaskinen.
- 4. Koble datamaskinen og alt tilkoblet utstyr fra strømuttakene.
- 5. Trykk og hold inne strømknappen mens datamaskinen er koblet fra, for å jorde hovedkortet.

1

#### <span id="page-5-0"></span>6. Ta av dekselet.

FORSIKTIG: Før du berører noe inne i datamaskinen bør du jorde deg selv ved å berøre en ulakkert metallflate, f.eks metallet på baksiden av datamaskinen. Mens du arbeider bør du ved jevne mellomrom berøre en ulakkert metallflate for å utlade statisk elektrisitet som kan skade de interne komponentene.

### Slå av datamaskinen

FORSIKTIG: Lagre og lukk alle åpne filer og avslutt eventuelle åpne programmer før du slår av datamaskinen hvis du vil unngå å miste data.

- 1. Slå av operativsystemet:
	- I Windows 8:
		- Bruke en berøringsskjerm:
			- a. Sveip med fingeren fra høyre skjermkant slik at du åpner amulettmenyen og velg Settings (innstillinger).
			- b. Velg deretter  $\bigcirc$  og velg så **Shut down** (slå av)
		- Bruke en mus:
			- a. Pek i øvre høyre hjørne av skjermen og klikk Settings (innstillinger).
			- b. Klikk deretter på  $\bigcup_{\alpha}$  og velg så **Shut down** (slå av).
	- I Windows 7:
		- 1. Klikk Start
		- 2. Klikk Shut down (slå av).

eller

- 1. Klikk Start
- 2. Klikk pilen nederst til høyre på Start-menyen som vist nedenfor, og deretter på Shut Down (slå av).

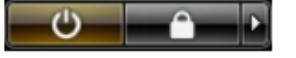

2. Kontroller at datamaskinen og alt tilkoblet utstyr er slått av. Hvis ikke datamaskinen og tilkoblet utstyr ble automatisk slått av da du avsluttet operativsystemet, holder du inne strømknappen i ca. 6 sekunder for å slå dem av.

### Etter at du har arbeidet inne i datamaskinen

Når du er ferdig med å sette alt tilbake, må du passe på at du kobler til eventuelle eksterne enheter, kort og kabler før du slår på datamaskinen.

1. Sett tilbake dekslet.

### FORSIKTIG: Hvis du skal koble til en nettverkskabel, kobles først kabelen til nettverksenheten og deretter til datamaskinen.

- 2. Koble telefon- og nettverkskablene til datamaskinen.
- 3. Koble til datamaskinen og alle tilkoblede enheter i strømuttakene.
- 4. Slå på datamaskinen.

5. Hvis nødvendiog må du kontroller at datamaskinen fungerer som den skal ved å kjøre Dell Diagnostics.

# <span id="page-7-0"></span>Fjerne og installere komponenter

Denne delen gir detaljert informasjon om hvordan du kan fjerne og installere komponentene i datamaskinen.

## Anbefalte verktøy

Veiledningene i dette dokumentet kan kreve at du bruker følgende verktøy:

- En liten skrutrekker med vanlig blad
- En stjerneskrutrekker
- Liten plasspiss

### Ta av dekselet

- 1. Følg fremgangsmåten i Før du arbeider inne i datamaskinen.
- 2. Trekk opp låsetappen til dekslet på siden av datamaskinen.

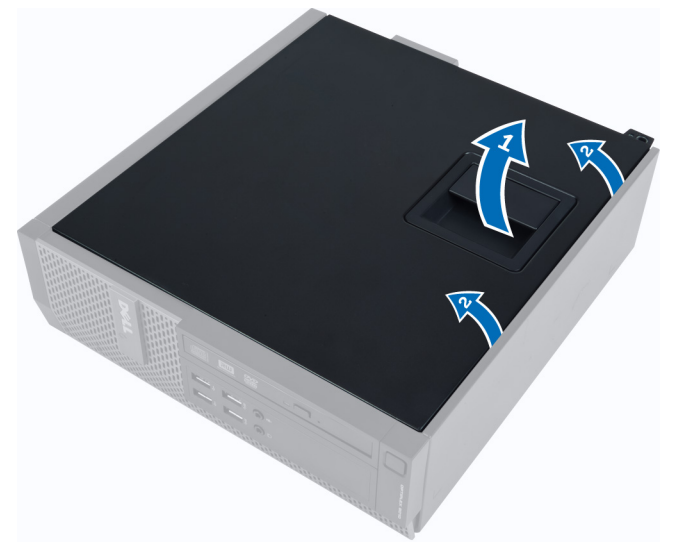

3. Løft dekselet opp i 45 graders vinkel, og ta det av datamaskinen.

## Sette på dekselet

- 1. Plasser dekselet på kabinettet.
- 2. Trykk på dekselet slik at det klikker på plass.
- 3. Følg fremgangsmåten i Etter at du har arbeidet inne i datamaskinen.

## <span id="page-8-0"></span>Ta av frontrammen

- 1. Følg fremgangsmåten i Før du arbeider inne i datamaskinen.
- 2. Ta av dekselet.
- 3. Vri festeklemmene på frontrammen bort fra kabinettet.

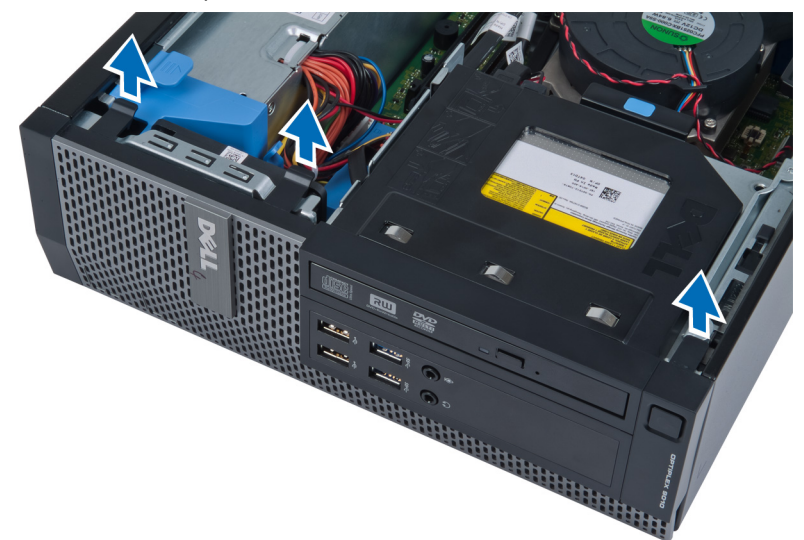

4. Roter rammen bort fra datamaskinen for å løsne krokene på motsatt side av rammen fra kabinettet. Løft deretter kabinettet og ta frontrammen av datamaskinen.

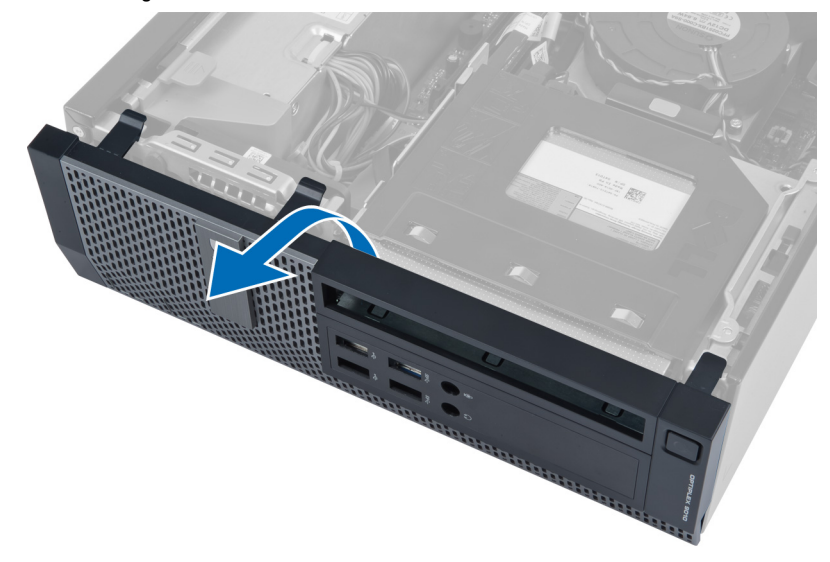

## Sette på frontrammen

- 1. Hekt krokene langs nederste kant av frontrammen inn i sporene på fronten av kabinettet.
- 2. Skyv rammen mot datamaskinen slik at festeklemmene på frontrammen klikker på plass.
- 3. Sett på plass dekselet.
- 4. Følg fremgangsmåten i Etter at du har arbeidet inne i datamaskinen.

## <span id="page-9-0"></span>Ta ut kortet for trådløst lokalnettverk (WLAN-kortet)

- 1. Følg fremgangsmåten i Før du arbeider inne i datamaskinen.
- 2. Ta av dekselet.
- 3. Skru ut skruene som fester antenneplaten til kontakten. Trekk antenneplaten ut av datamaskinen.

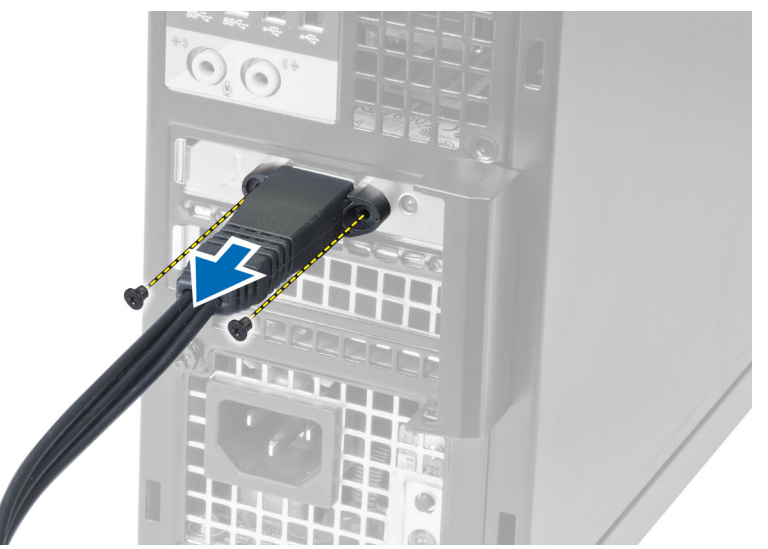

4. Trykk på den blå tappen og løft låsmekanismen utover. Løft opp WLAN-kortet og ta det ut av datamaskinen.

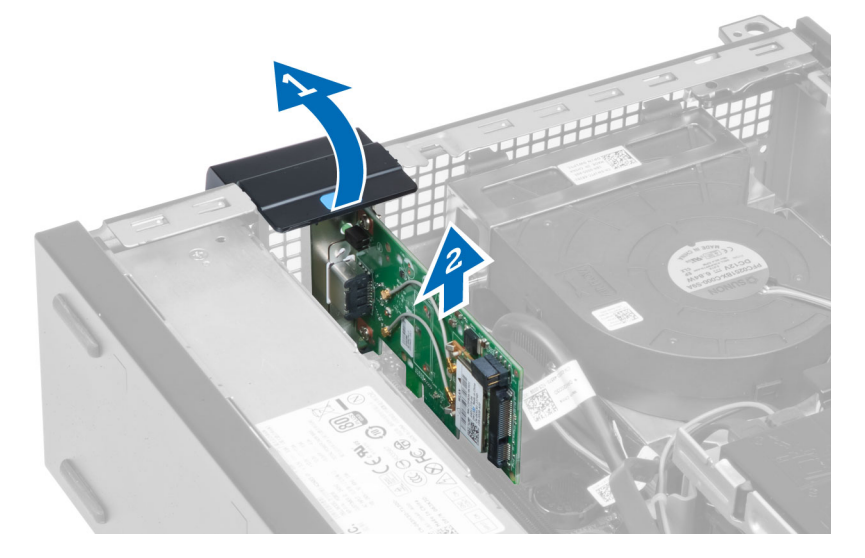

### Sette inn WLAN-kortet

- 1. Sett inn WLAN-kortet i kontakten på hovedkortet og trykk det på plass. Fest låsmekanismen.
- 2. Plasser antenneplaten på kontakten og trekk til skruene som fester den til datamaskinen.
- 3. Sett på dekselet.
- 4. Følg fremgangsmåten i Etter at du har arbeidet inne i datamaskinen.

## <span id="page-10-0"></span>Ta av harddiskrammen

- 1. Følg fremgangsmåten i Før du arbeider inne i datamaskinen.
- 2. Fjern:
	- a. deksel
	- b. frontramme

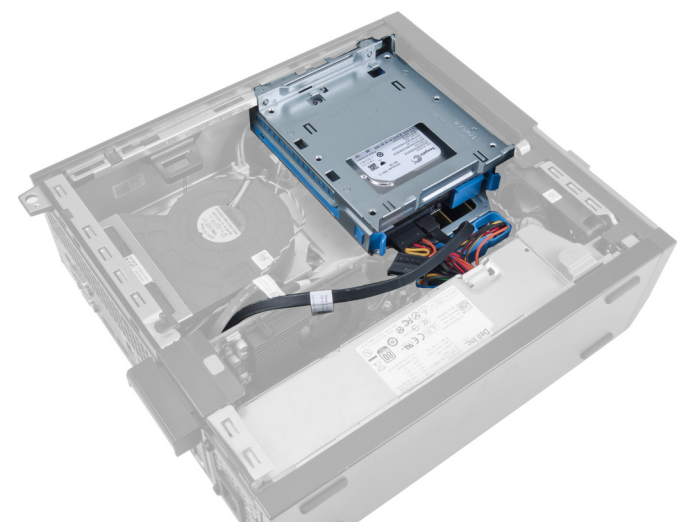

3. Ta bort datakabelen og strømkabelen fra baksiden av harddisken.

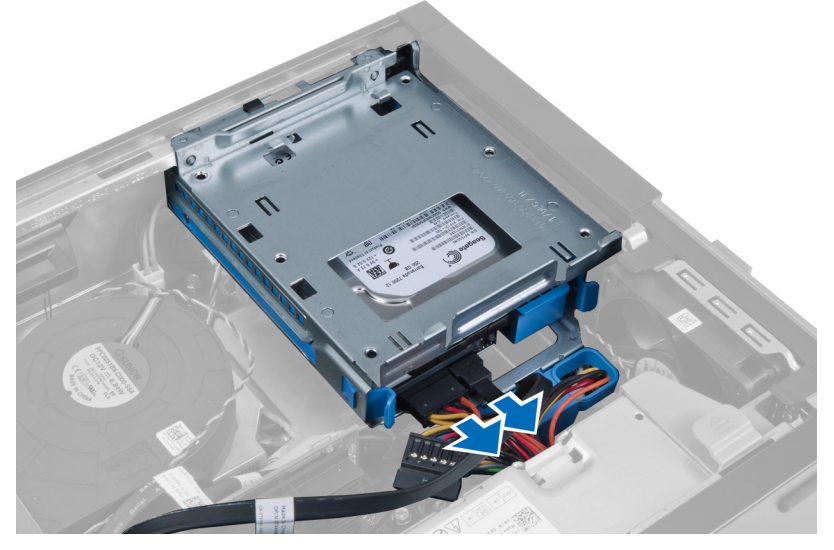

4. Skyv håndtaket på harddiskrammen mot baksiden av datamaskinen til ulåst stilling.

<span id="page-11-0"></span>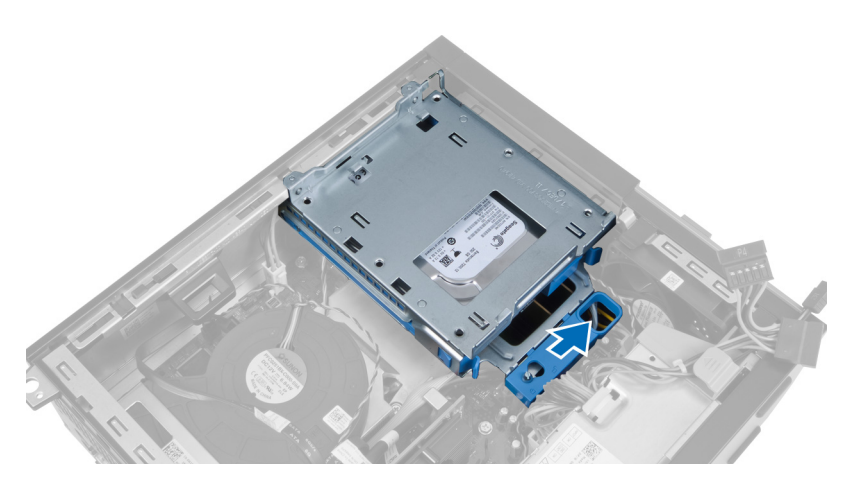

5. Roter harddiskrammen oppover med håndtaket og løft harddiskrammen ut av kabinettet.

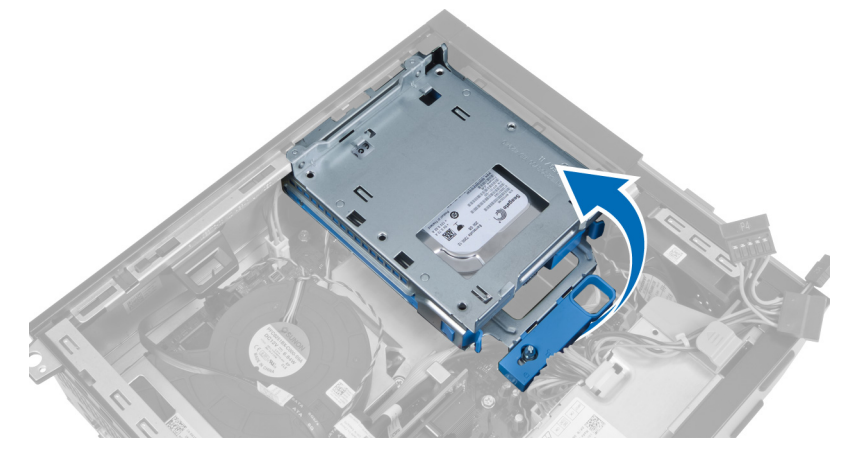

## Sette på harddiskrammen

- 1. Plasser harddiskrammen på kanten av kabinettet for å få tilgang til kabelkontaktene på harddisken.
- 2. Koble datakabelen og strømkabelen til baksiden av harddisken.
- 3. Snu harddiskrammen opp-ned og sett den inn i kabinettet. Tappene på harddiskrammen skal festes i sporene i kabinettet.
- 4. Skyv håndtaket på harddiskrammen mot fronten av datamaskinen til låst stilling.
- 5. Koble datakabelen og strømkabelen til baksiden av den optiske stasjonen.
- 6. Sett på plass:
	- a. frontramme
	- b. deksel
- 7. Følg fremgangsmåten i Etter at du har arbeidet inne i datamaskinen.

### Ta ut den optiske stasjonen

- 1. Følg fremgangsmåten i Før du arbeider inne i datamaskinen.
- 2. Ta av dekselet.

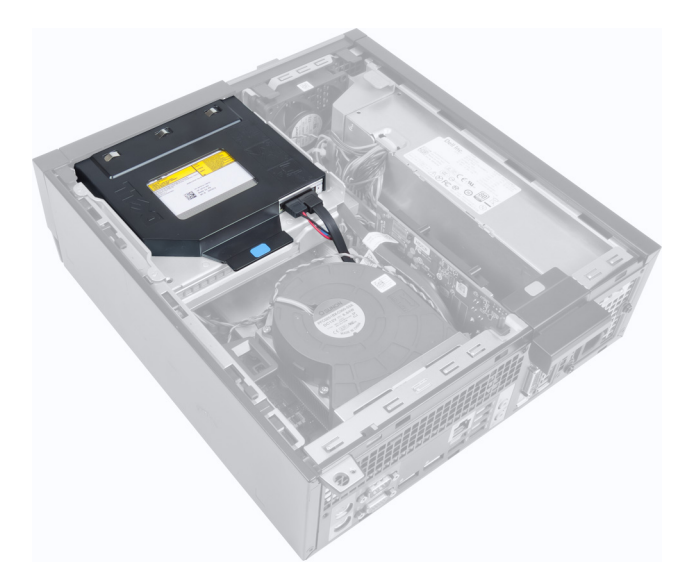

3. Ta bort datakabelen og strømkabelen fra baksiden av den optiske stasjonen.

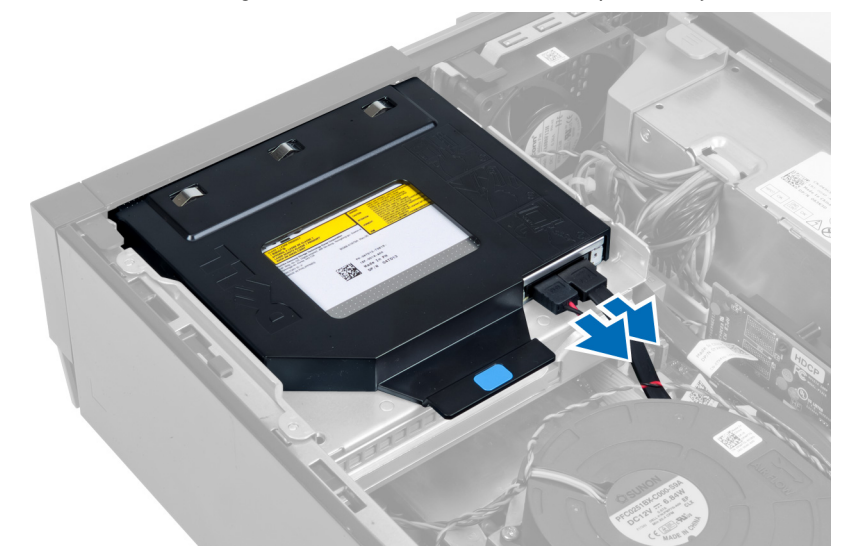

4. Løft den blå tappen, og skyv den optiske stasjonen innover for å ta den ut av datamaskinen.

<span id="page-13-0"></span>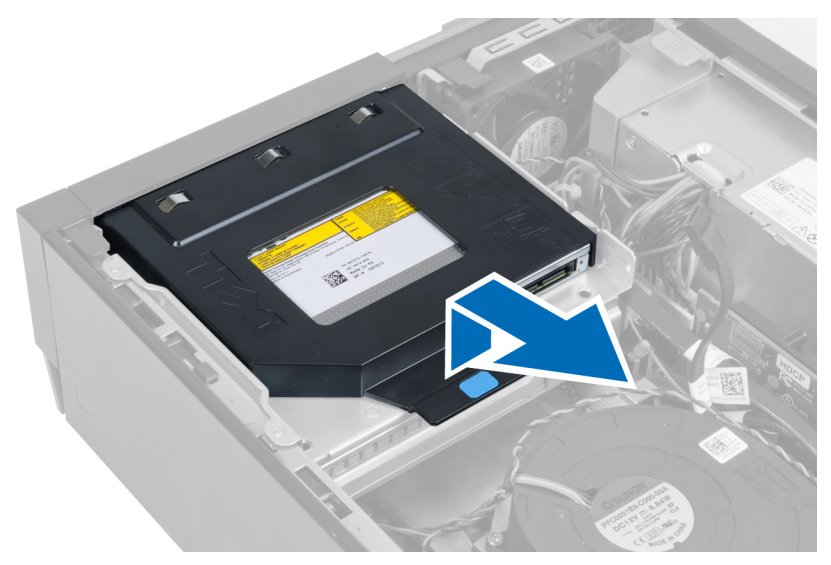

5. Løsne sidene av braketten for å ta ut den optiske stasjonen.

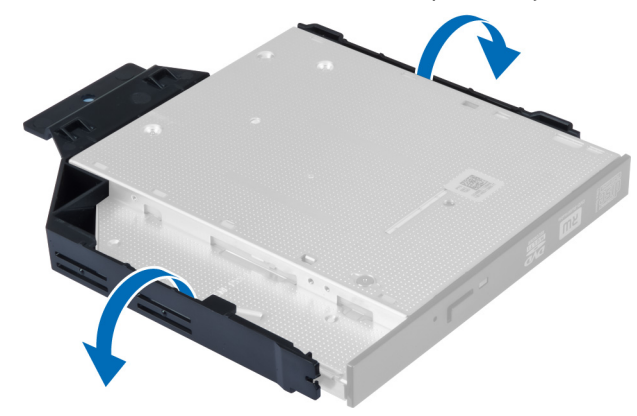

### Sette inn den optiske stasjonen

- 1. Sett den optiske stasjonen inn i braketten.
- 2. Løft den blå tappen, og skyv den optiske stasjonen utover for å sette den inn i datamaskinen.
- 3. Koble datakabelen og strømkabelen til den optiske stasjonen.
- 4. Sett på plass dekselet.
- 5. Følg fremgangsmåten i Etter at du har arbeidet inne i datamaskinen.

### Ta ut harddisken

- 1. Følg fremgangsmåten i Før du arbeider inne i datamaskinen.
- 2. Ta av dekselet.
- 3. Trykk festeklemmene innover og skyv harddiskbraketten ut av harddiskrammen.

<span id="page-14-0"></span>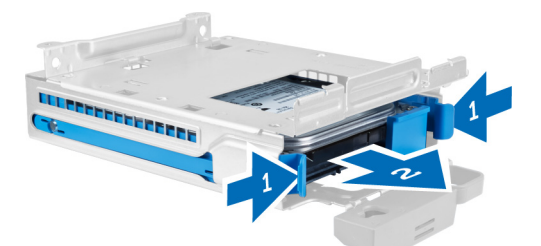

4. Bøy harddiskbraketten og ta deretter harddisken ut av braketten.

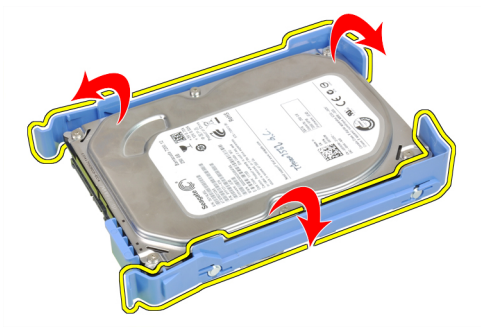

5. Skru ut skruene som fester harddisken til toppen av harddiskbraketten.

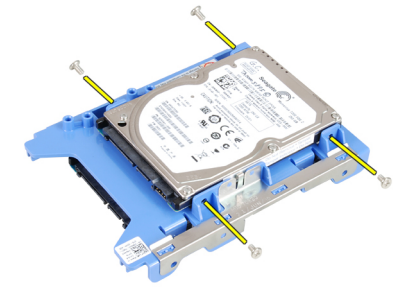

6. Skru ut skruene som fester harddisken til undersiden av harddiskbraketten.

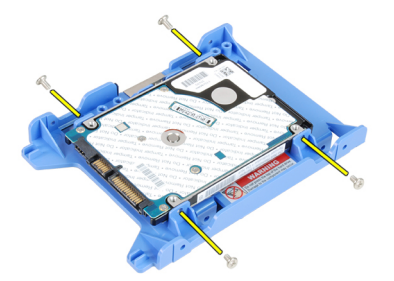

## Sette inn harddisken

- 1. Trekk til skruene for å feste harddisken til harddiskbraketten.
- 2. Bøy harddiskbraketten og sett harddisken inn i braketten.
- 3. Trykk festeklemmene innover og skyv harddiskbraketten inn i harddiskrammen.
- 4. Sett på plass dekselet.

<span id="page-15-0"></span>5. Følg fremgangsmåten i *Etter at du har arbeidet inne i datamaskinen*.

## Ta ut innbruddsbryteren

- 1. Følg fremgangsmåten i Før du arbeider inne i datamaskinen.
- 2. Ta av dekselet.

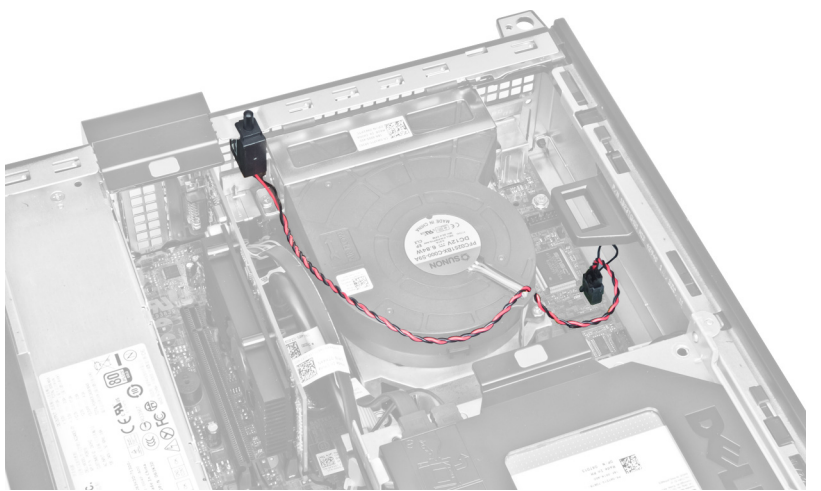

3. Koble innbruddsbryterkabelen fra hovedkortet.

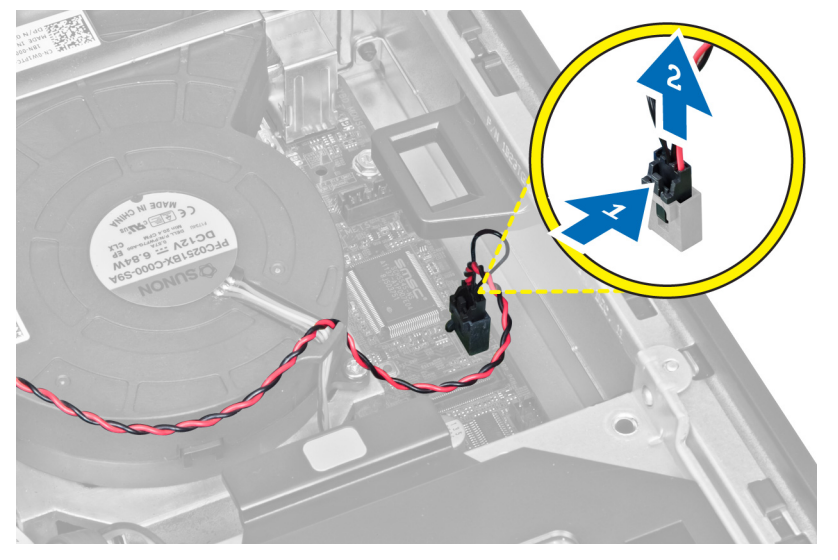

4. Skyv innbruddsbryteren innover, og ta den bort fra hovedkortet.

<span id="page-16-0"></span>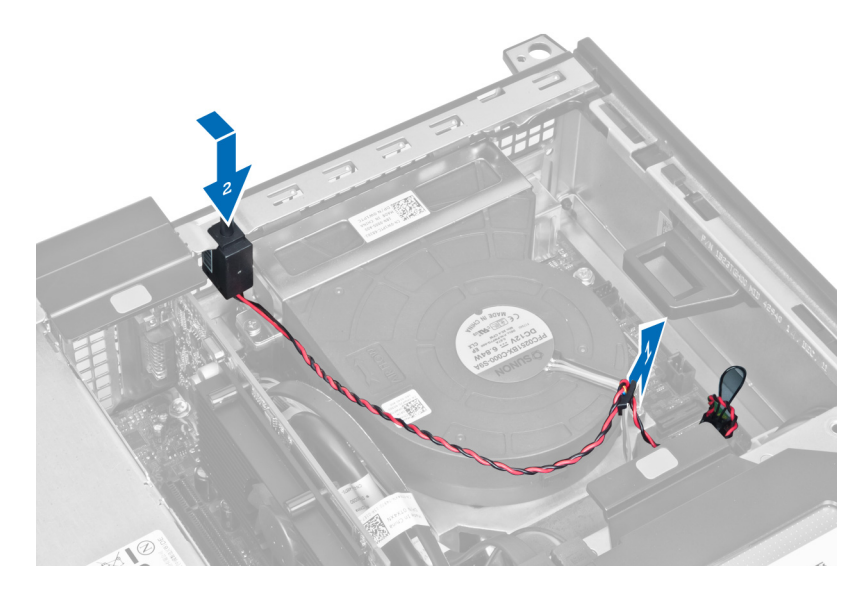

## Montere innbruddsbryteren

- 1. Sett innbruddsbryteren inn på baksiden av kabinettet, og skyv den utover for å feste den.
- 2. Koble innbruddsbryterkabelen til hovedkortet.
- 3. Sett på plass dekselet.
- 4. Følg fremgangsmåten i Etter at du har arbeidet inne i datamaskinen.

## Retningslinjer for minnemodul

For å sikre optimal ytelse på din datamaskin må du overholde følgende retningslinjer når du konfigurerer systemminnet:

- Minnemoduler av forskjellige størrelser kan blandes (eks. 2 GB og 4 GB), men alle brukte kanaler må ha identiske konfigurasjoner.
- Minnemodulene må installeres med start i den første kontakten.

MERK: Minnekontaktene på datamaskinen din kan være merket forskjellig alt etter maskinvarens Ø konfigurasjon. For eksempel A1, A2 eller 1,2,3.

- Hvis minnemoduler med fire rekkerblandes med minnemoduler med enkelt og doble rekker, må minnemodulene med fire rekker settes ned i kontaktene med hvite utløsertapper.
- Hvis minnemoduler med forskjellig hastighet monteres, vil alle fungere med hastigheten til de tregeste minnemodulene.

## Ta ut minnet

- 1. Følg fremgangsmåten i Før du arbeider inne i datamaskinen.
- 2. Fjern:
	- a. deksel
		- b. frontramme
		- c. stasjonskasse
- 3. Løsne festeklemmene på hver side av minnemodulene.

<span id="page-17-0"></span>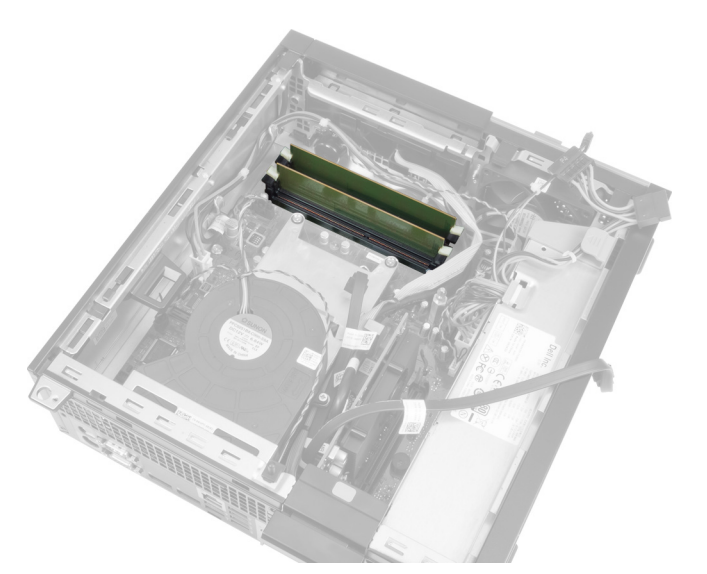

4. Løft minnemodulene ut av kontaktene på hovedkortet.

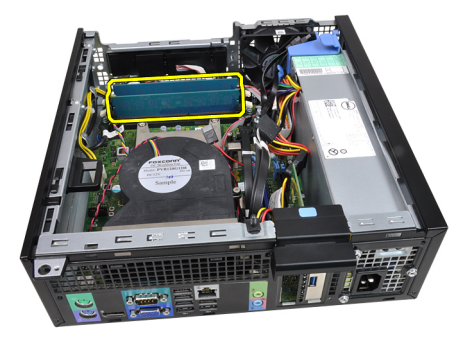

## Sette inn minnet

- 1. Sett inn minnemodulene i kontaktene på hovedkortet.
- 2. Trykk på minnemodulene slik at festetappene smetter tilbake og låser dem på plass.
- 3. Sett på plass:
	- a. stasjonskasse
	- b. frontramme
	- c. deksel
- 4. Følg fremgangsmåten i Etter at du har arbeidet inne i datamaskinen.

## Ta ut knappcellebatteriet

- 1. Følg fremgangsmåten i Før du arbeider inne i datamaskinen.
- 2. Fjern:
	- a. deksel
	- b. frontramme
- 3. Dytt låsetappen bort fra batteriet slik at det løsner fra sokkelen, og løft deretter knappcellebatteriet ut av datamaskinen.

<span id="page-18-0"></span>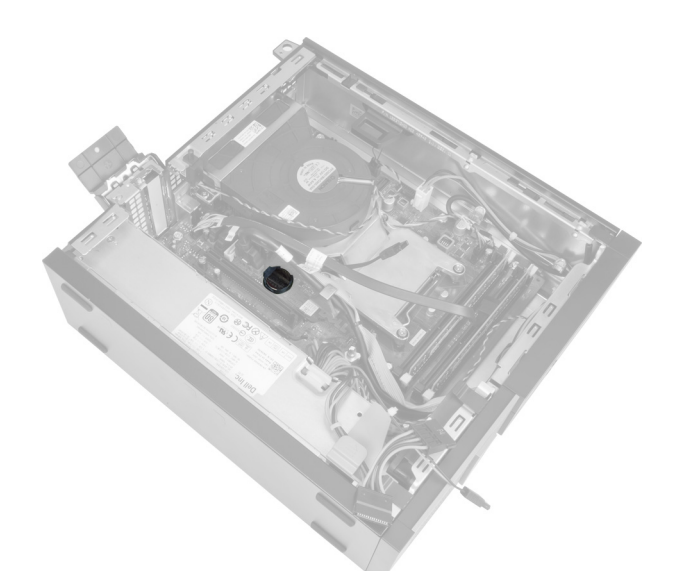

## Sette inn knappcellebatteriet

- 1. Plasser knappcellebatteriet i sporet på hovedkortet.
- 2. Trykk ned knappcellebatteriet slik at låsetappen smetter tilbake på plass og låser batteriet.
- 3. Sett på plass:
	- a. frontramme
	- b. deksel
- 4. Følg fremgangsmåten i Etter at du har arbeidet inne i datamaskinen.

## Ta ut systemviften

- 1. Følg fremgangsmåten i Før du arbeider inne i datamaskinen.
- 2. Fjern:
	- a. deksel
	- b. frontramme
	- c. stasjonskasse

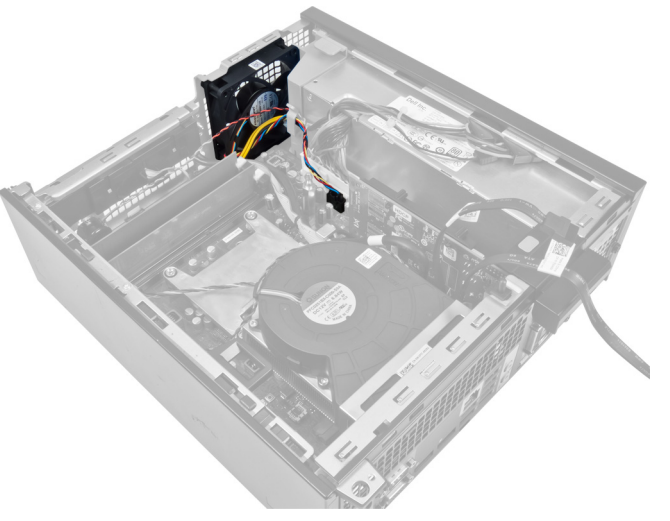

3. Koble viftekabelen fra hovedkortet.

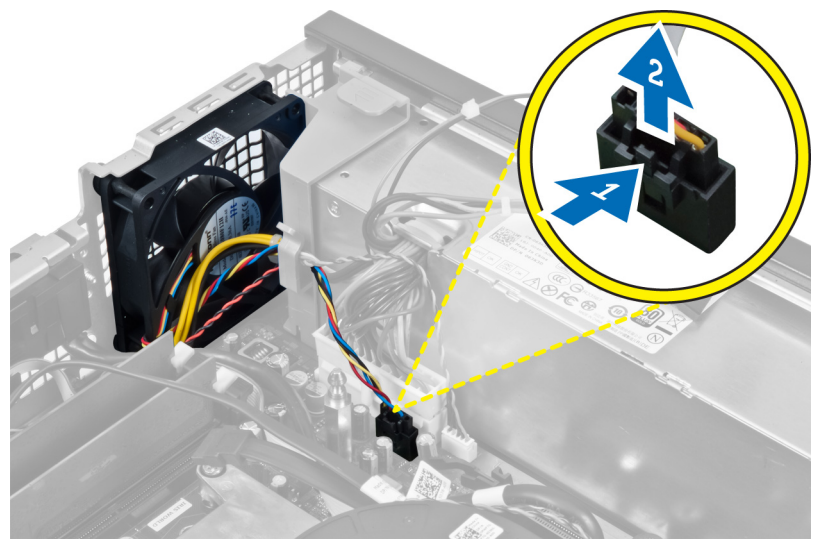

4. Løsne kabelen fra festet.

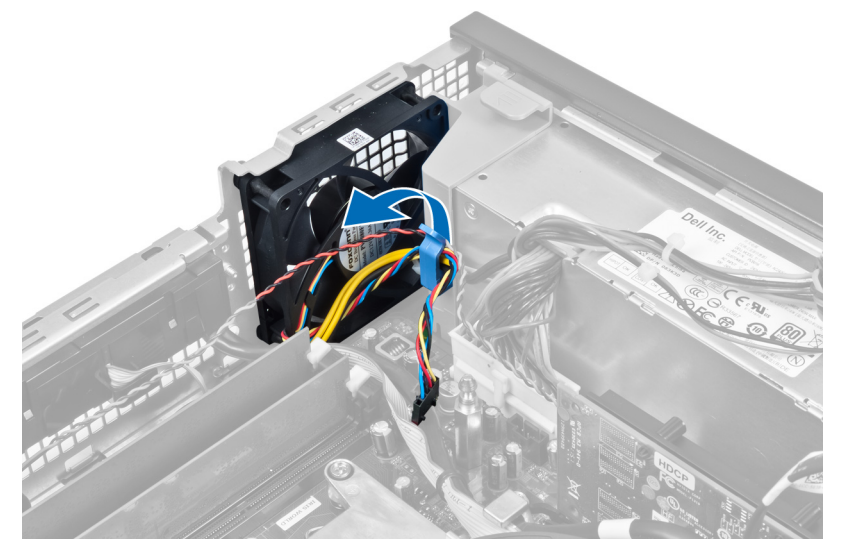

5. Lirk løs systemviften fra stroppene som fester den til datamaskinen. Dytt deretter stroppene innover langs sporene og før dem gjennom kabinettet.

<span id="page-20-0"></span>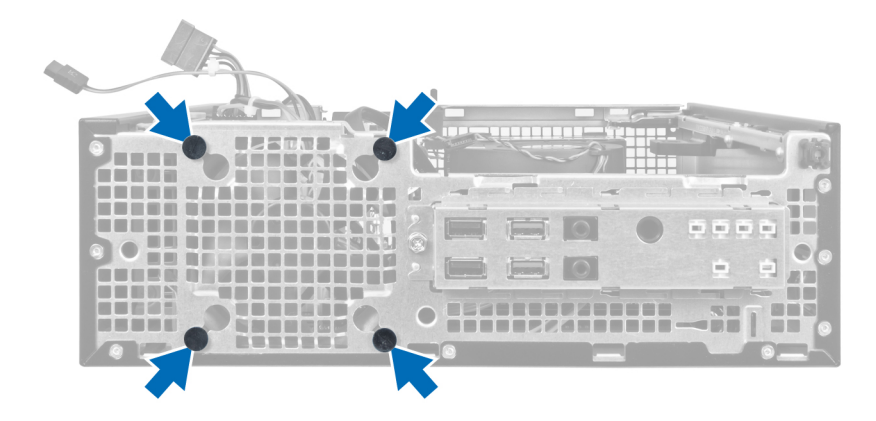

## Sett inn systemviften

- 1. Plasser systemviften i kabinettet.
- 2. Før de fire stroppene igjennom kabinettet, og skyv dem utover langs sporene for å feste dem.
- 3. Før viftekabelen gjennom festet og koble den til hovedkortet.
- 4. Sett på plass:
	- a. stasjonskasse
	- b. frontramme
	- c. deksel
- 5. Følg fremgangsmåten i Etter at du har arbeidet inne i datamaskinen.

## Ta ut høyttaleren

- 1. Følg fremgangsmåten i Før du arbeider inne i datamaskinen.
- 2. Fjern:
	- a. deksel
	- b. frontramme
	- c. stasjonskasse
- 3. Koble høyttalerkabelen fra hovedkortet.

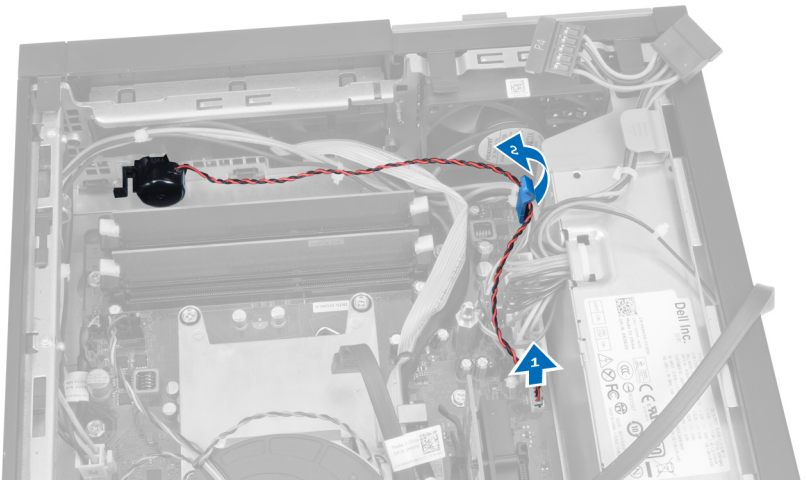

4. Trykk på festetappen for høyttaleren og skyv høyttaleren mot høyre for datamaskinen for å løsne den.

<span id="page-21-0"></span>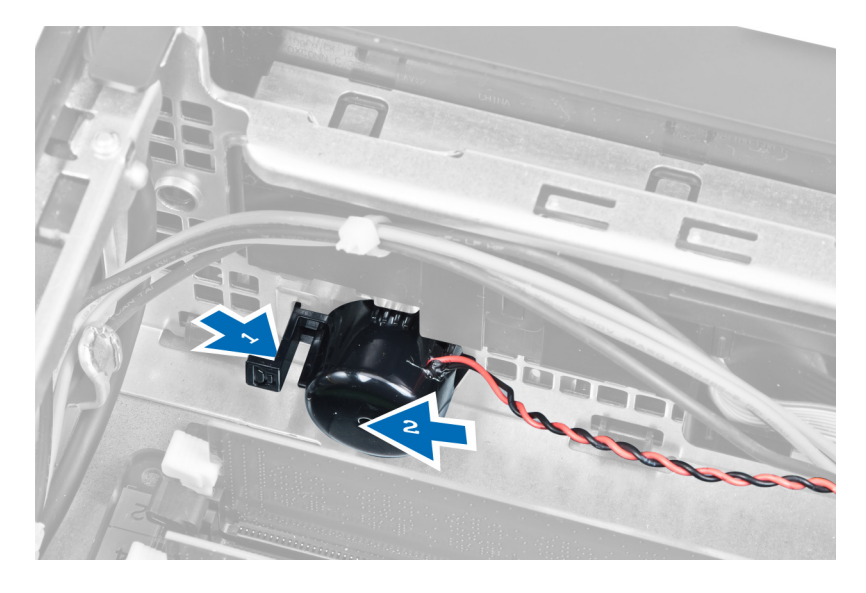

## Montere høyttaleren

- 1. Plasser høyttaleren på riktig sted på baksiden av kabinettet.
- 2. Trykk på festetappen for høyttaleren og skyv høyttaleren mot venstre for datamaskinen for å feste den.
- 3. Koble høyttalerkabelen til hovedkortet.
- 4. Sett på plass:
	- a. stasjonskasse
	- b. frontramme
	- c. deksel
- 5. Følg fremgangsmåten i Etter at du har arbeidet inne i datamaskinen.

## Fjerne strømbryterkabelen

- 1. Følg fremgangsmåten i Før du arbeider inne i datamaskinen.
- 2. Fjern:
	- a. deksel
	- b. frontramme
	- c. stasjonskasse
- 3. Koble strømbryterkabelen fra hovedkortet.

<span id="page-22-0"></span>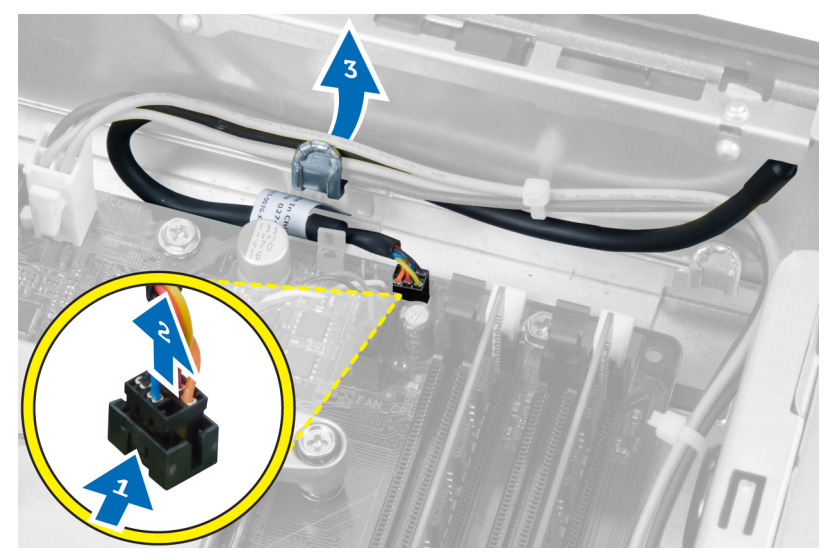

4. Trykk på festeklemmene og trekk strømbryterkabelen ut gjennom fronten på datamaskinen.

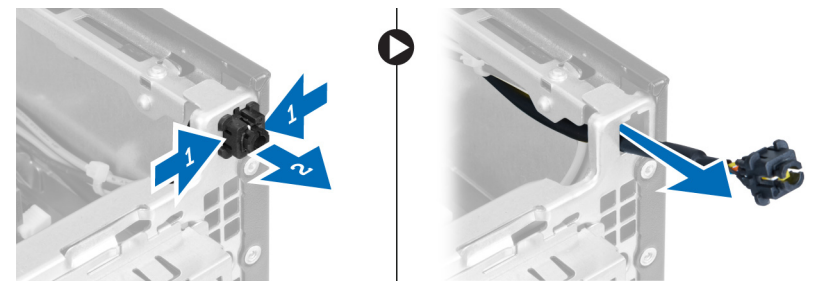

## Sette på strømbryterkabelen

- 1. Skyv strømbryterkabelen inn gjennom fronten på datamaskinen.
- 2. Fest strømbryterkabelen til kabinettet.
- 3. Før strømbryterkabelen inn i kabinettklipsen.
- 4. Koble strømbryterkabelen til hovedkortet.
- 5. Sett på plass:
	- a. stasjonskasse
	- b. frontramme
	- c. deksel
- 6. Følg fremgangsmåten i Etter at du har arbeidet inne i datamaskinen.

## Ta av inn- og utgangspanelet (I/U-panelet)

- 1. Følg fremgangsmåten i Før du arbeider inne i datamaskinen.
- 2. Fjern:
	- a. deksel
	- b. frontramme
	- c. stasjonskasse
- 3. Koble fra og løsne kabelen til I/U-panelet/ FlyWire-kabelen fra viftehusklipsen og varmeavlederen.

<span id="page-23-0"></span>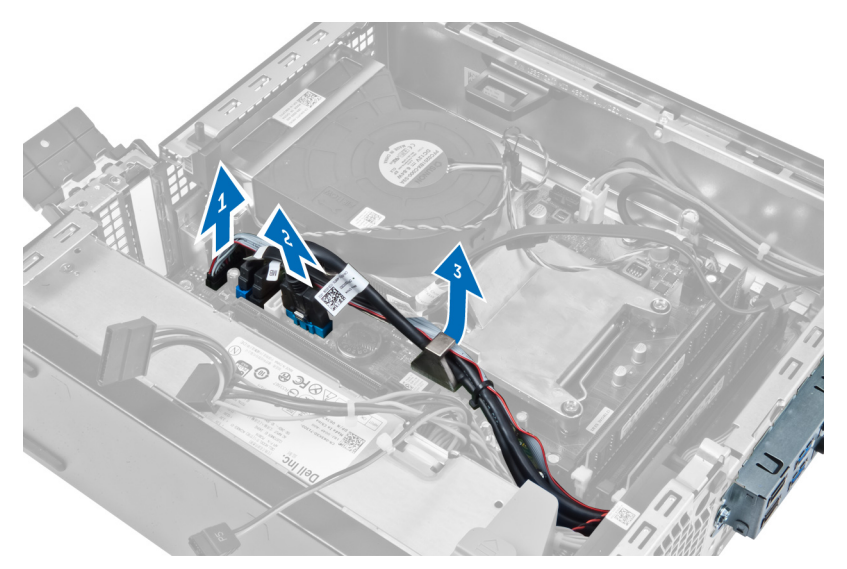

4. Skru ut skruen som fester I/U-panelet til kabinettet. Skyv deretter I/U-panelet mot høyre for å løsne det og ta det bort fra datamaskinen.

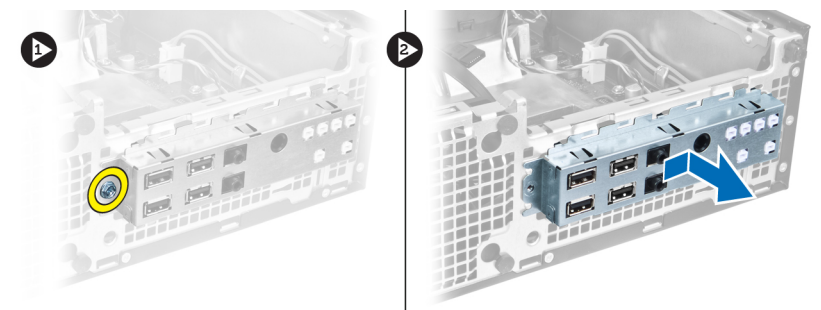

## Sette på inn- og utgangspanelet (I/U-panelet)

- 1. Skyv I/U-panelet inn i sporet på fronten av kabinettet.
- 2. Skyv I/U-panelet mot venstre for datamaskinen for å feste det til kabinettet.
- 3. Trekk til skruen for å feste I/U-panelet til kabinettet.
- 4. Koble kabelen til I/U-panelet/FlyWire-kabelen til hovedkortet.
- 5. Skyv I/U-panelet eller FlyWire-kabelen inn i viftehusklipsen og føringssporet på varmeavlederen.
- 6. Sett på plass:
	- a. stasjonskasse
	- b. frontramme
	- c. deksel
- 7. Følg fremgangsmåten i Etter at du har arbeidet inne i datamaskinen.

## Ta ut strømforsyningen

- 1. Følg fremgangsmåten i Før du arbeider inne i datamaskinen.
- 2. Fjern:
	- a. deksel

### b. frontramme

c. stasjonskasse

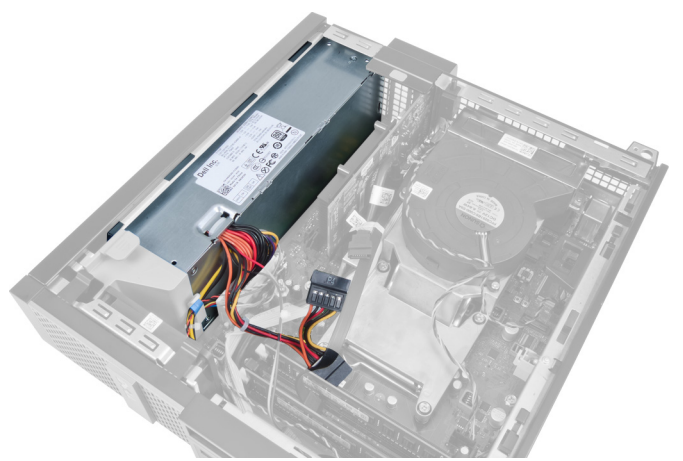

3. Koble fra den 4-pinnede strømkabelen fra hovedkortet, og trekk kabelen ut av klemmene på kabinettet.

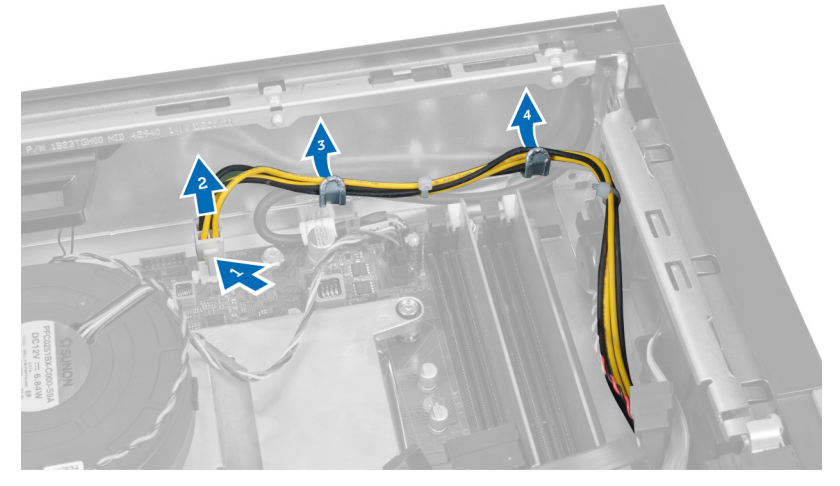

4. Ta strømkabelen bort fra festet.

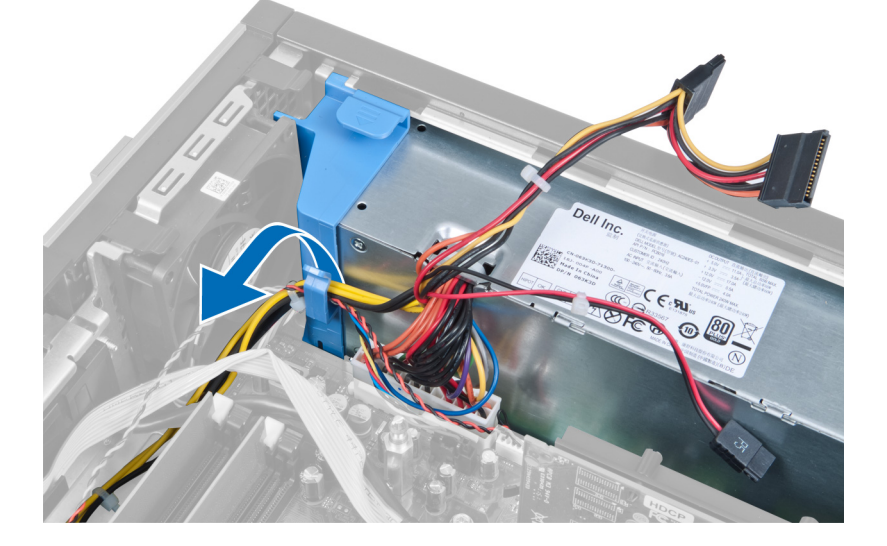

5. Løft omsjalteren ut av datamaskinen.

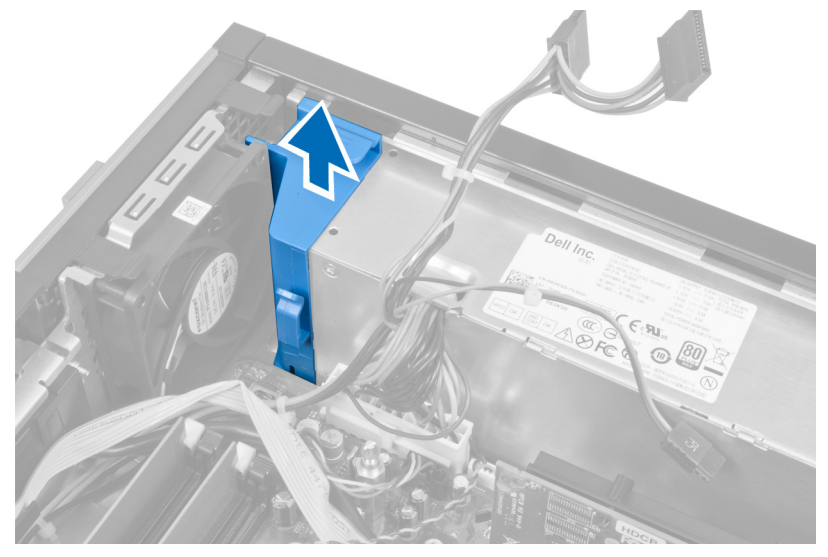

6. Koble den 24-pinnede strømkabelen fra hovedkortet.

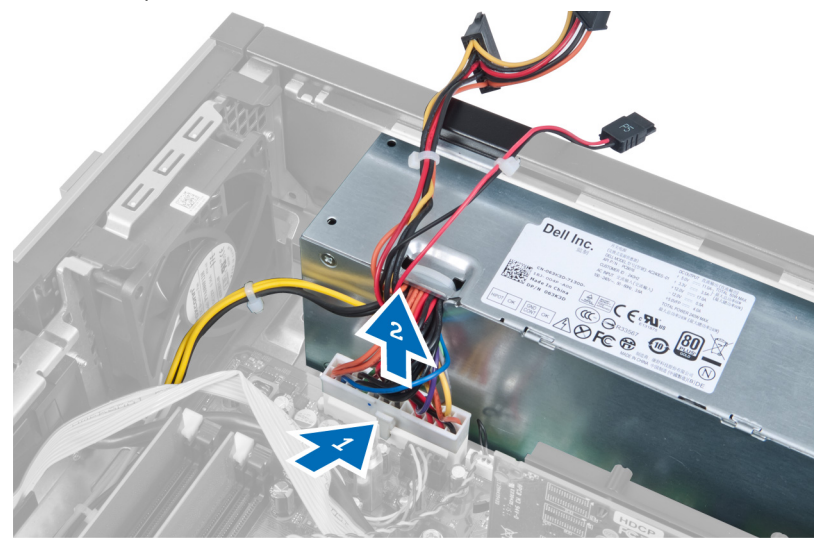

7. Skru ut skruene som fester strømforsyningen til baksiden av datamaskinen.

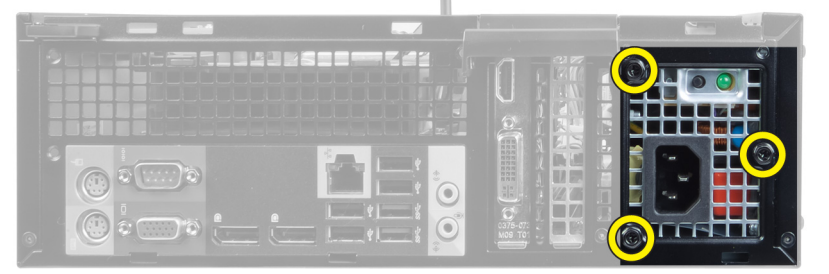

8. Trykk på den blå låsetappen ved siden av strømforsyningen og skyv strømforsyningen mot fronten av datamaskinen.

<span id="page-26-0"></span>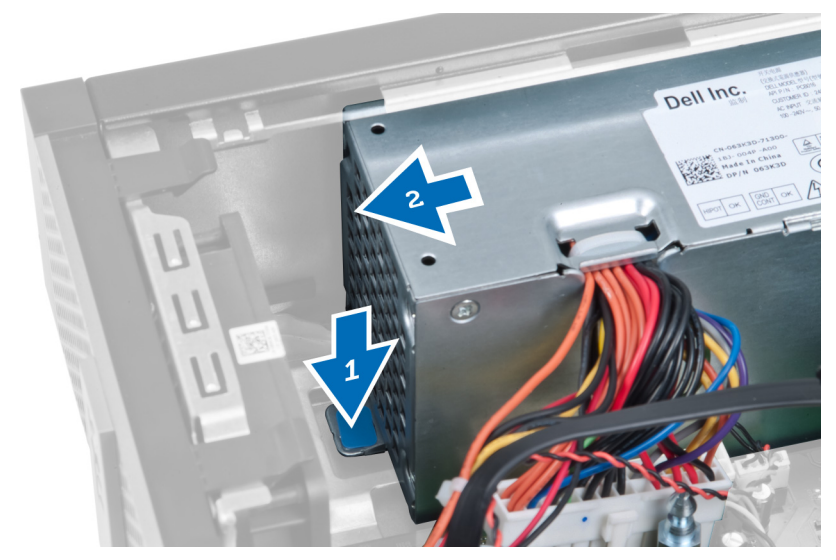

9. Løft strømforsyningen ut av datamaskinen.

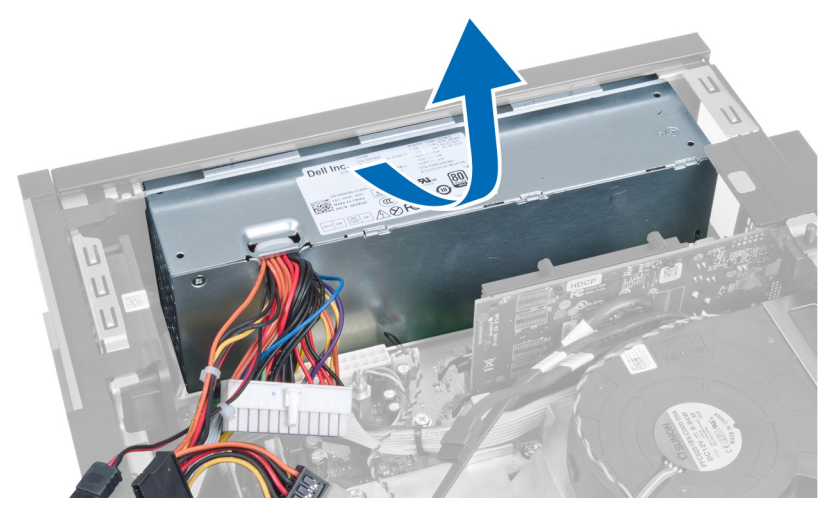

## Sette inn strømforsyningen

- 1. Sett strømforsyningen i kabinettet og trekk den utover for å feste den.
- 2. Trekk til skruene som fester strømforsyningen til baksiden av datamaskinen.
- 3. Sett inn omsjalteren.
- 4. Koble den 24-pinnede strømkabelen til hovedkortet.
- 5. Før den 4-pinnede strømkabelen inn i feste- og kabinettklipsene.
- 6. Koble strømkabelen til hovedkortet.
- 7. Sett på plass:
	- a. stasjonskasse
	- b. frontramme
	- c. deksel
- 8. Følg fremgangsmåten i Etter at du har arbeidet inne i datamaskinen.

## <span id="page-27-0"></span>Ta ut varmeavlederen

- 1. Følg fremgangsmåten i Før du arbeider inne i datamaskinen.
- 2. Fjern:
	- a. deksel
	- b. frontramme
	- c. stasjonskasse

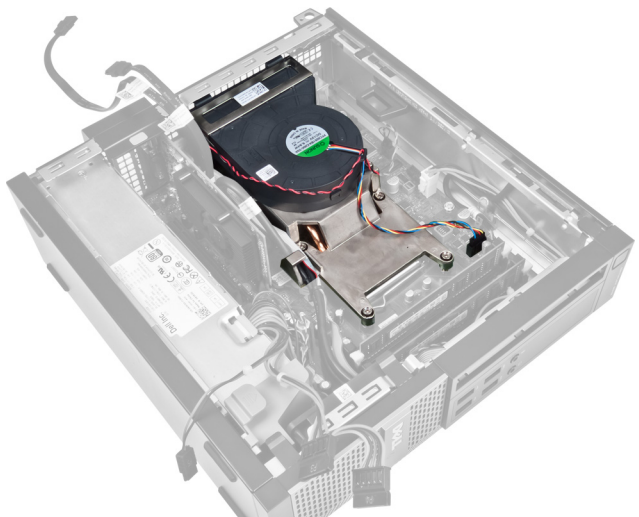

3. Trykk på klemmen for å frigi kabelen til varmeavlederenheten, og trekk den bort fra hovedkortet.

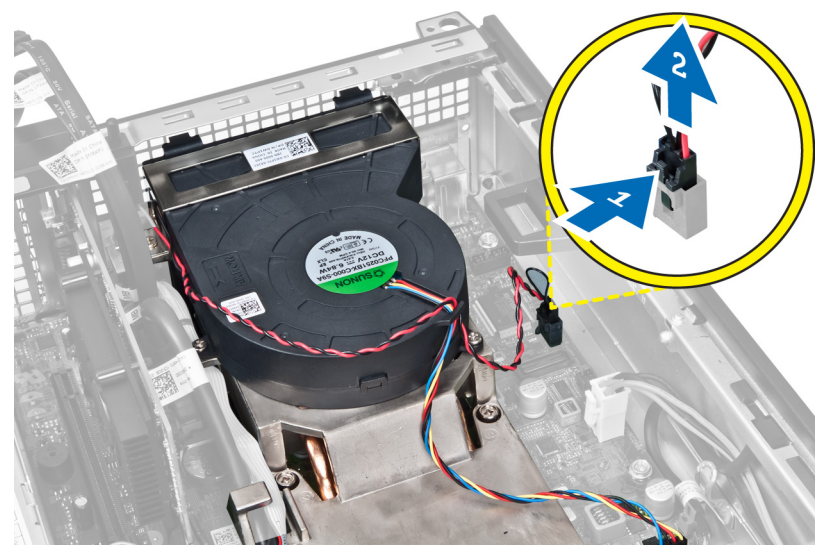

4. Løsne kabelen til I/U-kortet/FlyWire-kabelen fra føringssporet på varmeavlederen.

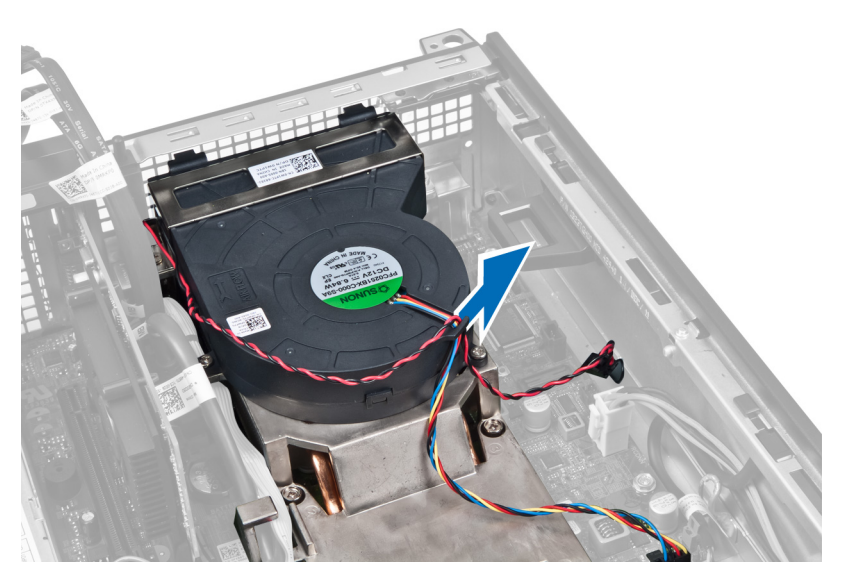

5. Trykk på klemmen for å løsne viftekabelen og koble den fra hovedkortet.

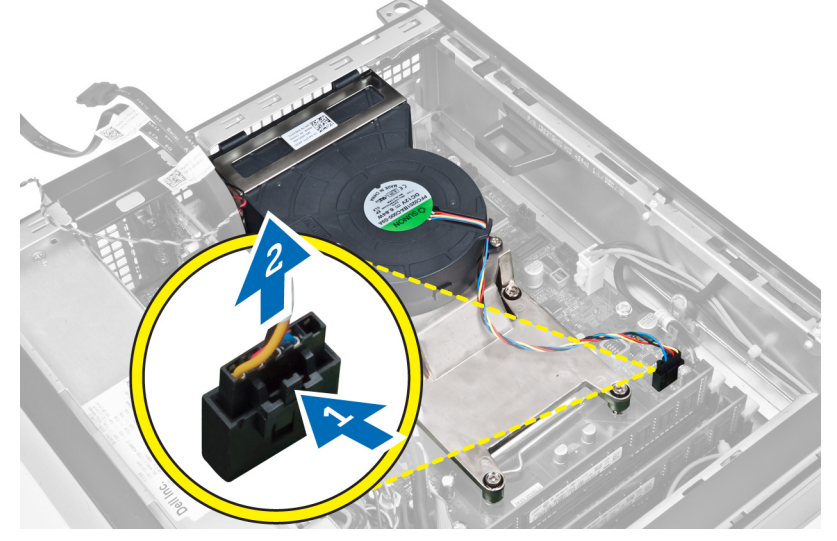

6. Løsne festeskruene, løft opp varmeavlederenheten og ta den ut av datamaskinen. Legg kabinettet med viften ned og det termiske fettet opp.

<span id="page-29-0"></span>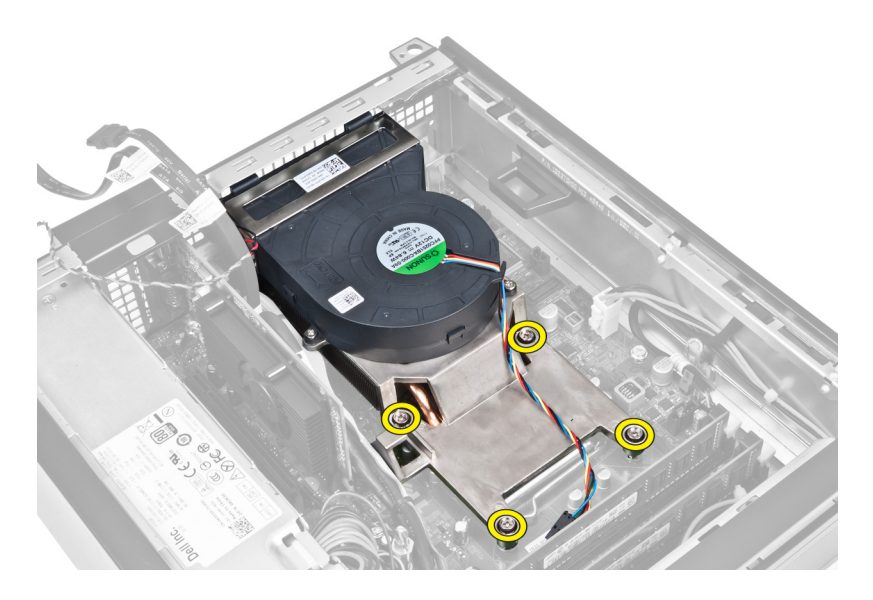

### Sette inn varmeavlederen

- 1. Plasser varmeavlederenheten i kabinettet.
- 2. Trekk til festeskruene for å feste varmeavlederenheten til hovedkortet.
- 3. Koble til kabelen til I/U-kortet/FlyWire-kabelen og skyv den gjennom føringssporet på varmeavlederen.
- 4. Koble viftekabelen til hovedkortet.
- 5. Koble varmeavlederkabelen til hovedkortet.
- 6. Sett på plass:
	- a. stasjonskasse
	- b. frontramme
	- c. deksel
- 7. Følg fremgangsmåten i Etter at du har arbeidet inne i datamaskinen.

### Ta ut prosessoren

- 1. Følg fremgangsmåten i Før du arbeider inne i datamaskinen.
- 2. Fjern følgende:
	- a. deksel
	- b. frontramme
	- c. harddiskramme
	- d. varmeavleder
- 3. Trykk utløserhendelen ned og flytt den utover for å løsne den fra låsekroken som holder den fast. Løft prosessordekselet og ta ut prosessoren fra sokkelen.

<span id="page-30-0"></span>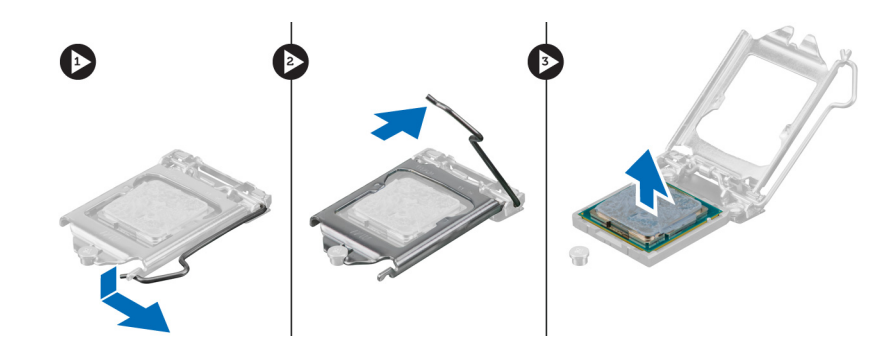

### Montere prosessoren

- 1. Skyv prosessoren inn i prosessorsokkelen. Kontroller at prosessoren sitter godt på plass.
- 2. Trykk utløserspaken ned og skyv den deretter innover for å sikre den med låsekroken.
- 3. Sett inn varmeavlederen.
- 4. Sett på harddiskrammen.
- 5. Monter frontrammen.
- 6. Sett på dekslet.
- 7. Følg fremgangsmåten i Etter at du har arbeidet inne i datamaskinen.

## Ta ut hovedkortet

- 1. Følg fremgangsmåten i Før du arbeider inne i datamaskinen.
- 2. Fjern:
	- a. deksel
	- b. frontramme
	- c. stasjonskasse
	- d. utvidelseskort
	- e. varmeavleder
- 3. Koble fra alle kabler som er koblet til hovedkortet og flytt kablene bort fra kabinettet.

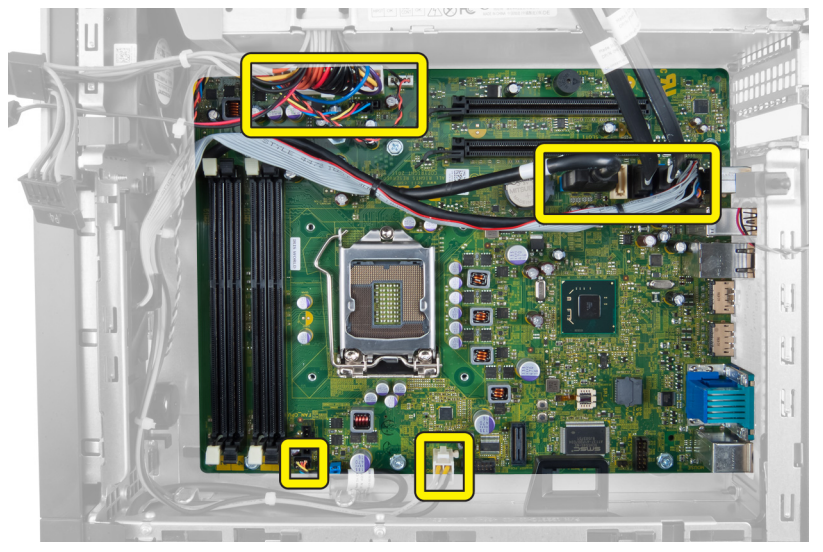

4. Skru ut skruene som fester hovedkortet til kabinettet.

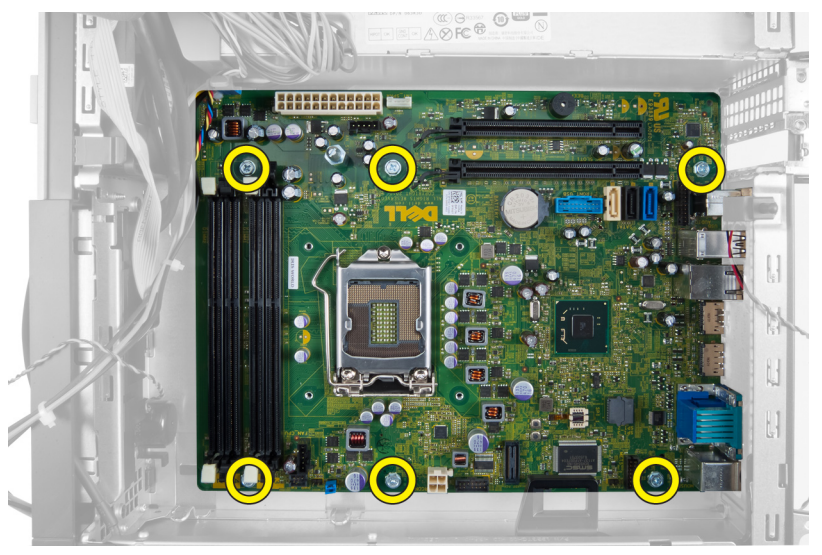

5. Skru sekskantskruen mot klokken og ta den bort fra hovedkortet.

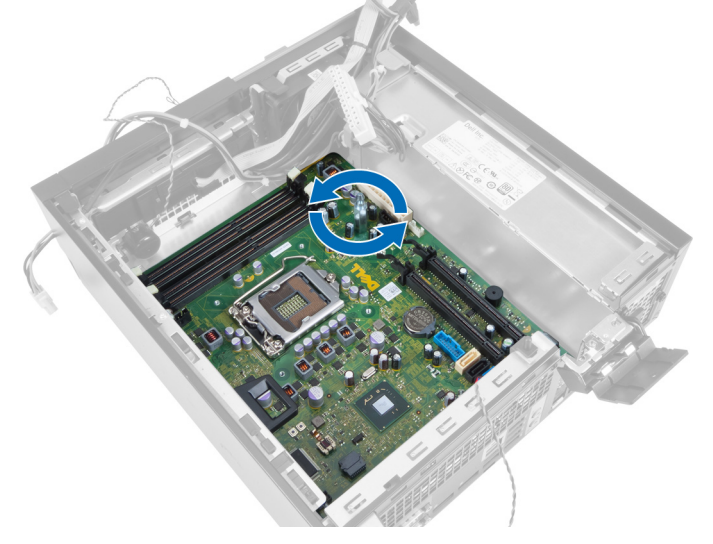

**6.** Ta hovedkortet ut av kabinettet.

<span id="page-32-0"></span>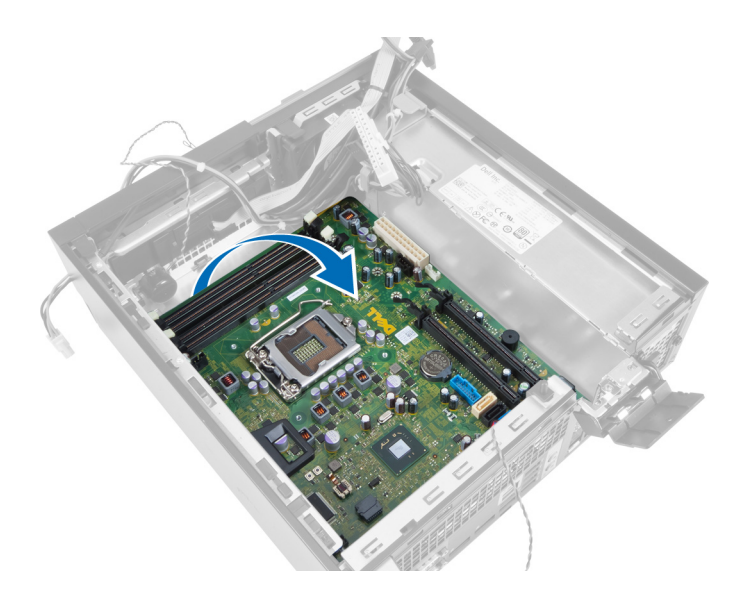

## Komponenter på hovedkortet

Følgende bilde viser layouten på hovedkortet. ď 商 E E  $14$  $13$  $12$ 19899999999 io

- 1. bryter for RTC-tilbakestilling 2. kontakt for innbruddsbryter
- 3. strømkontakt 4. prosessor
- 5. kontakt for systemvifte **6.** passordkrysskobling
- 7. kontakt for strømbryter med anden som som ble strukture af som strukture af som som som som som som som som
- 
- 11. kontakt for intern høyttaler 12. PCI Express x16-kontakter
- 
- 15. knappcellebatteri
- 
- 
- 
- 
- 9. kontakt for systemvifte 10. strømkontakt for systemet
	-
- 13. SATA-kontakter 14. USB-kontakt i front

## <span id="page-33-0"></span>Sette inn hovedkortet

- 1. Innrett hovedkortet etter kontaktene på baksiden av kabinettet, og sett hovedkortet nedi kabinettet.
- 2. Trekk til skruene som fester hovedkortet til kabinettet.
- 3. Trekk til sekskantskruen med klokken.
- 4. Koble kablene til hovedkortet på nytt.
- 5. Sett på plass:
	- a. varmeavleder
	- b. utvidelseskort
	- c. stasjonskasse
	- d. frontramme
	- e. deksel
- 6. Følg fremgangsmåten i Etter at du har arbeidet inne i datamaskinen.

# <span id="page-34-0"></span>Systemoppsett

Systemoppsettet gir deg muligheten til å administrere datamaskinens maskinvare og spesifisere BIOS-alternativer. Fra systemoppsettet kan du:

- Endre NVRAM-innstillingene etter at du har lagt til eller fjernet maskinvare.
- Se på systemets maskinvarekonfigurering
- Aktivere eller deaktivere integrerte enheter
- Sette ytelses- og strømadministrasjonsgrenser
- Administrere datamaskinens sikkerhet

## Oppstartsrekkefølge

Oppstartsrekkefølgen gir deg muligheten til å overstyre den systemdefinerte oppstartsrekkefølgen, og starte på en angitt enhet (f.eks. en optisk stasjon eller annen harddisk). Under POST, når Dell-logoen vises, kan du:

- Åpne systemkonfigurasjon ved å trykke <F2>
- Åpne en engangsoppstartsmeny ved å trykke <F12>

Oppstartsmenyen vises enhetene som du kan starte fra, inkludert et alternativ for diagnostisering. Alternativene på oppstartsmenyen er:

- Removable Drive (ekstern flyttbar stasjon) (hvis tilgjengelig)
- STXXXX Drive (stasjon STXXXX)

**MERK: XXX angir SATA-nummeret.** 

- Optical Drive (optisk stasjon)
- Diagnostics (Diagnostikk)

MERK: Hvis du velger Diagnostics, vil du bli presentert med ePSA diagnostics-skjermen. Ø

Skjermen med oppstartseksvensen gir deg også muligheten til å gå inn på systemoppsettet.

### Navigerinsknapper

Følgende tabell viser navigeringstastene for systemoppsettet.

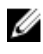

MERK: Når det gjelder de fleste av alternativene på systemoppsettet så blir de endringene du gjør registrert, men de vil ikke gjelde før etter at du har startet systemet på nytt.

### <span id="page-35-0"></span>Tabell 1. Navigerinsknapper

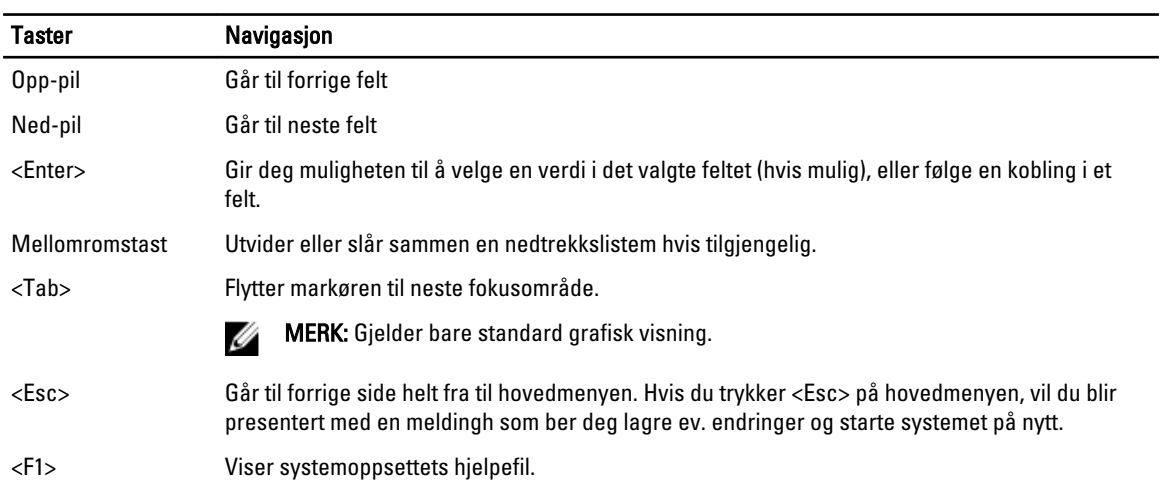

## Alternativer i System Setup

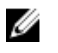

**MERK:** Avhengig av datamaskinen og enhetene som er installert, er det mulig at noen av elementene i denne listen ikke vises

### Tabell 2. Generelt

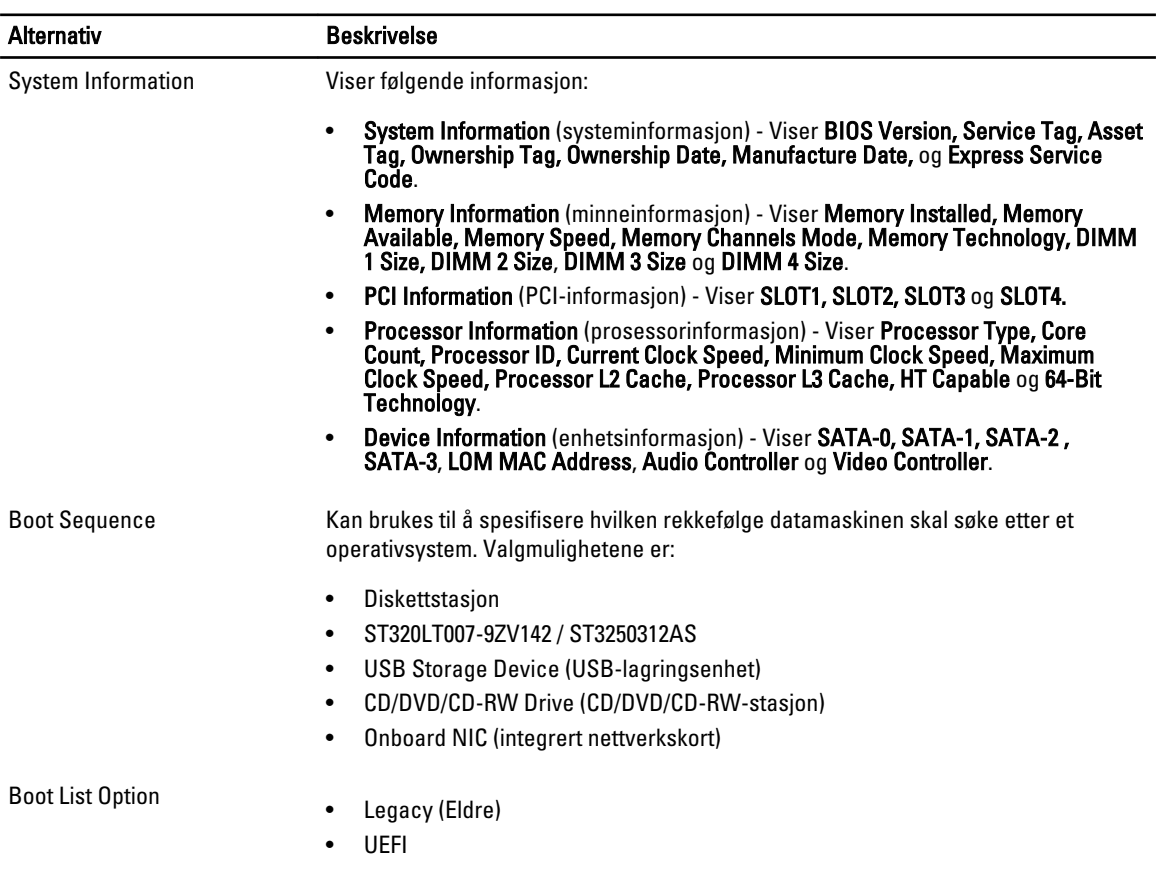

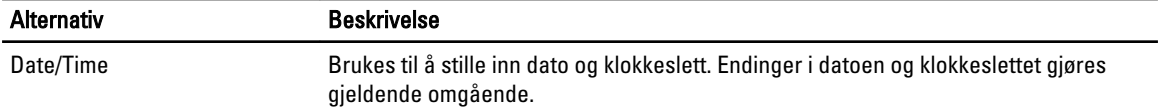

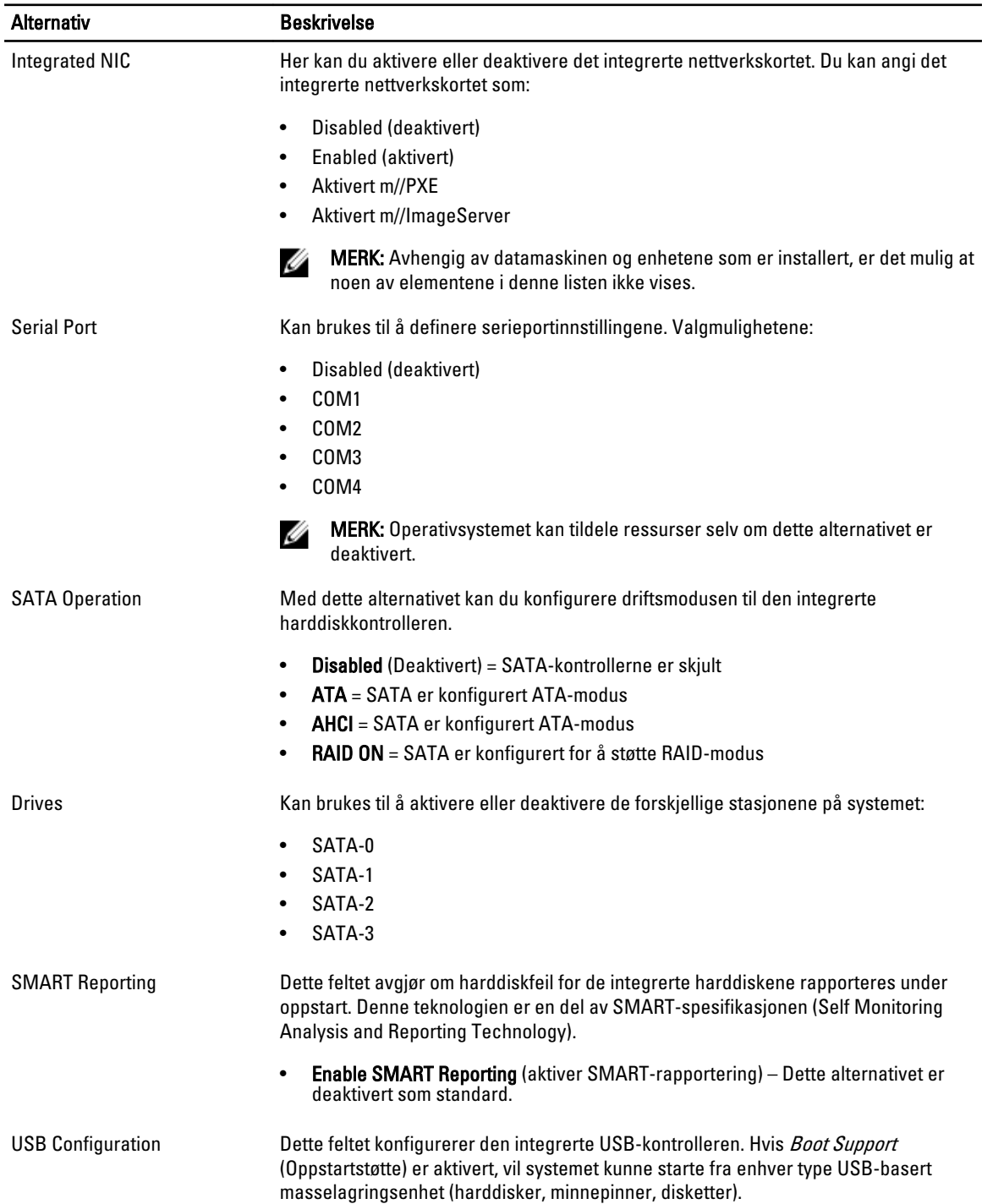

#### Tabell 3. System Configuration (Systemkonfigurasjon)

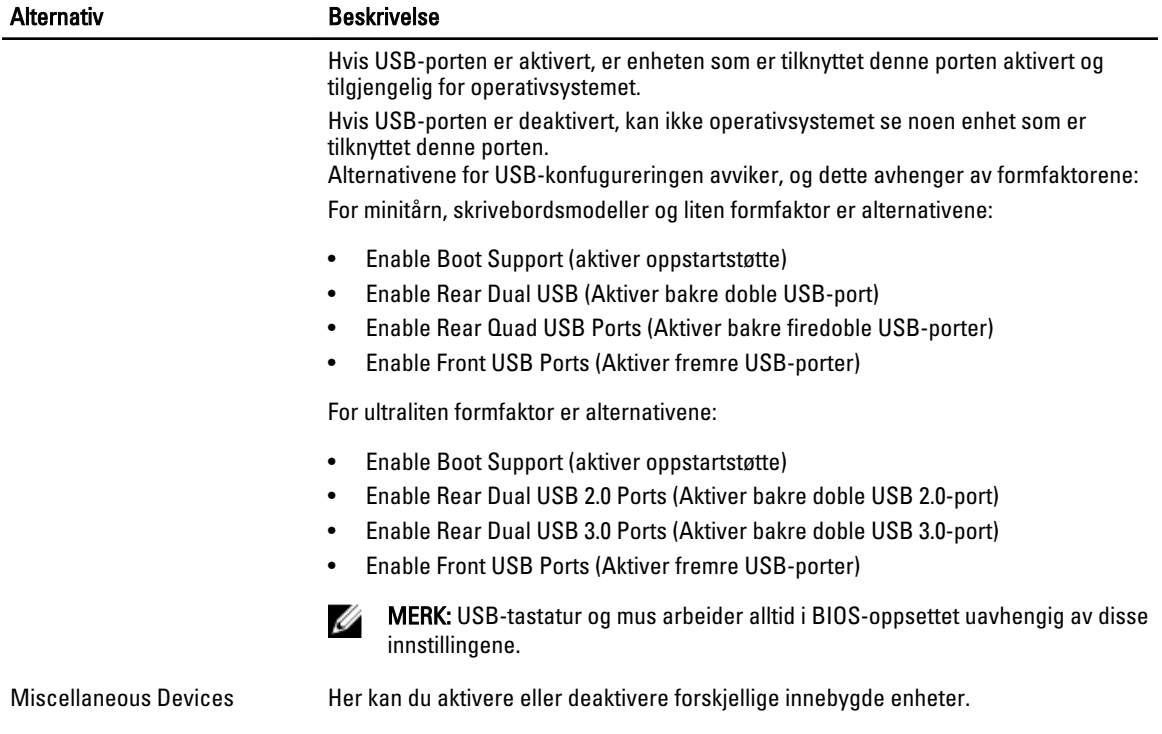

• Enable PCI Slot (Aktiver PCI-spor) - dette alternativet er aktivert som standard.

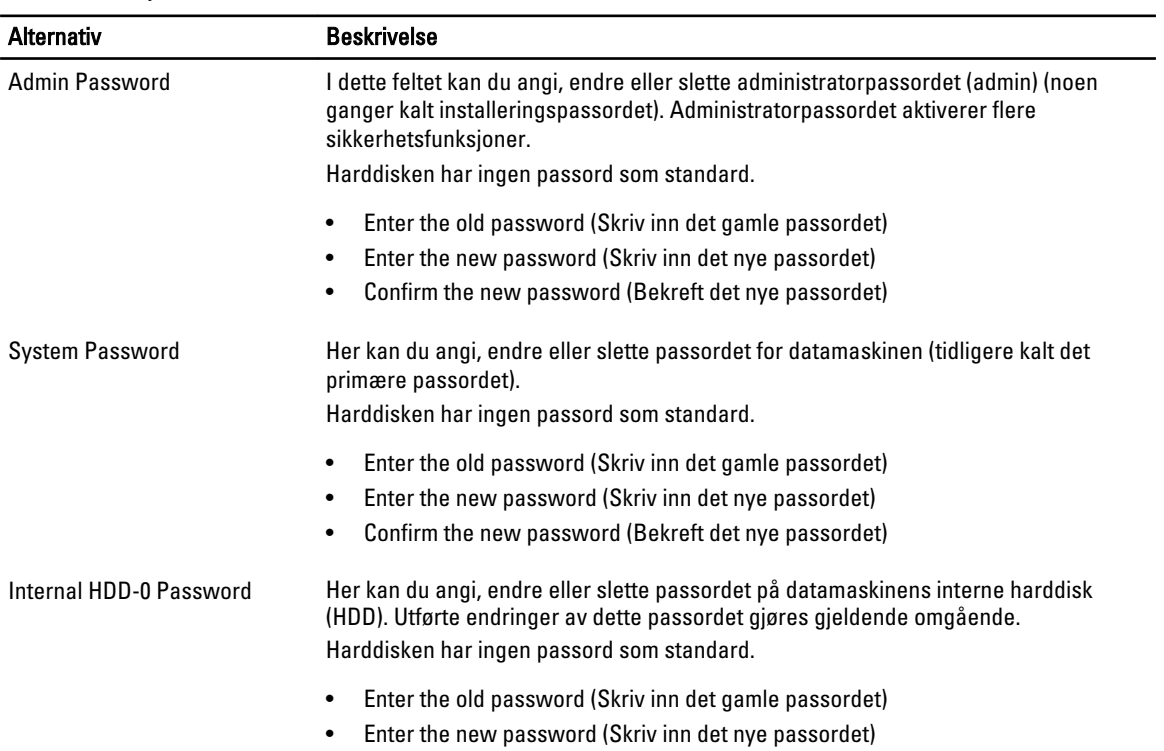

### Tabell 4. Security (Sikkerhet)

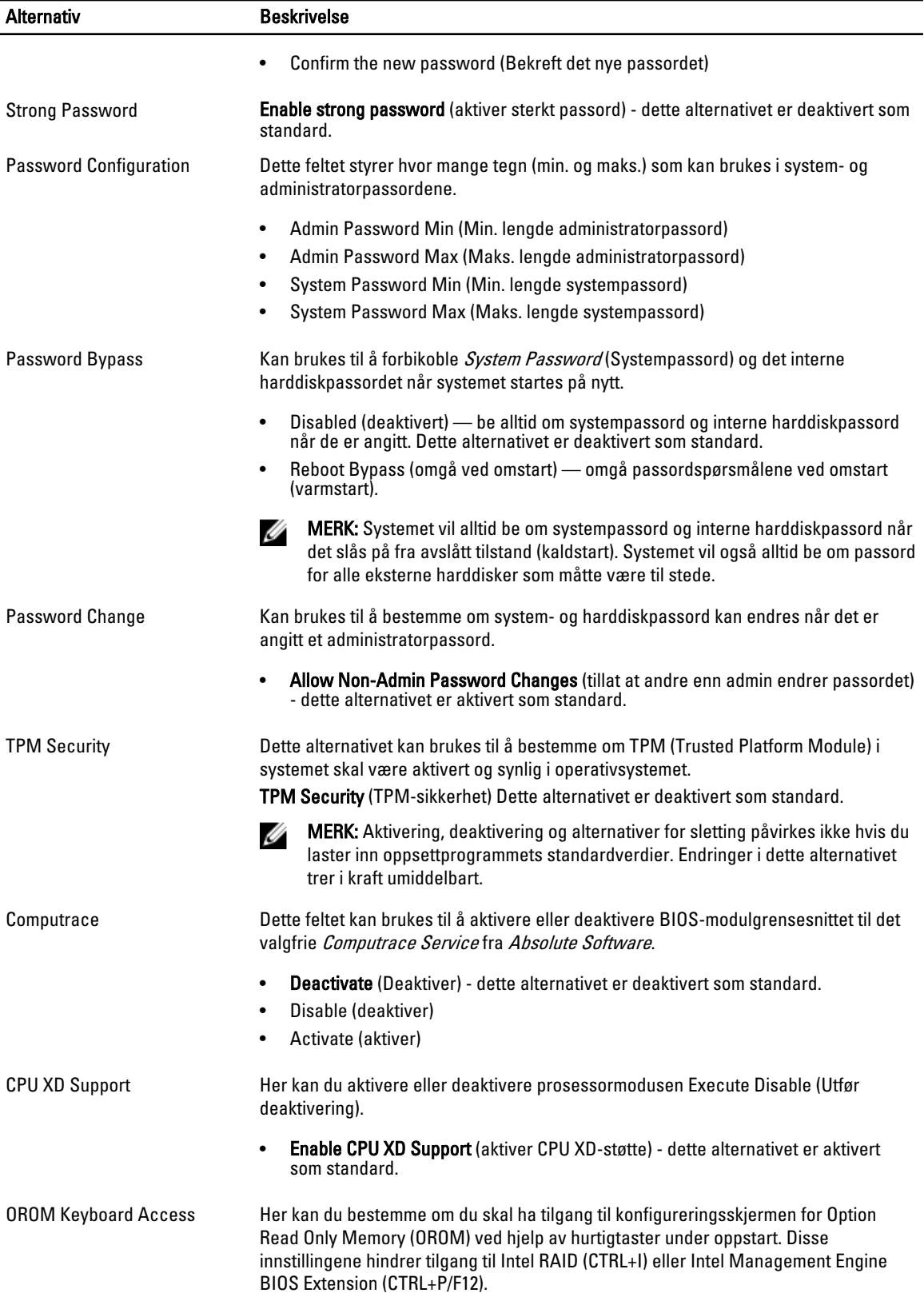

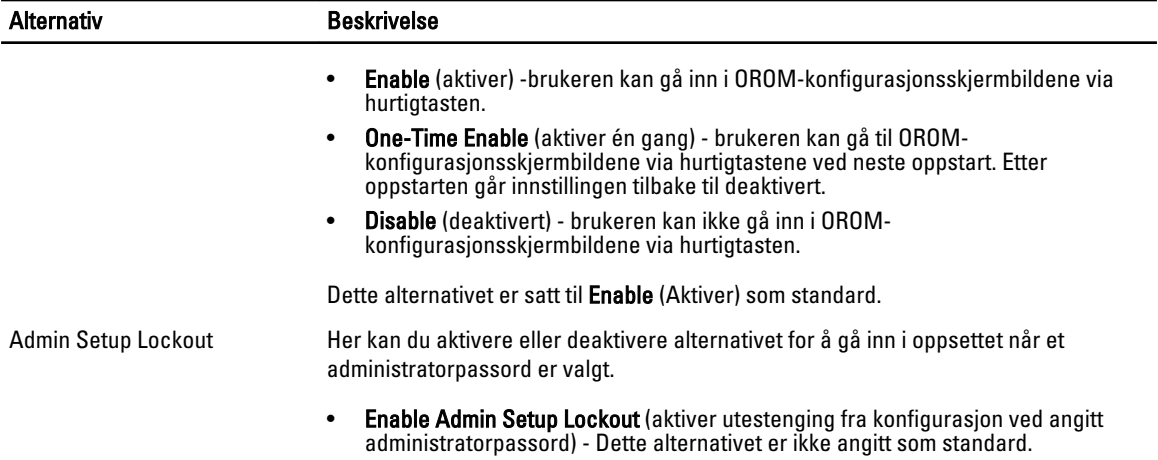

#### Tabell 5. Secure Boot

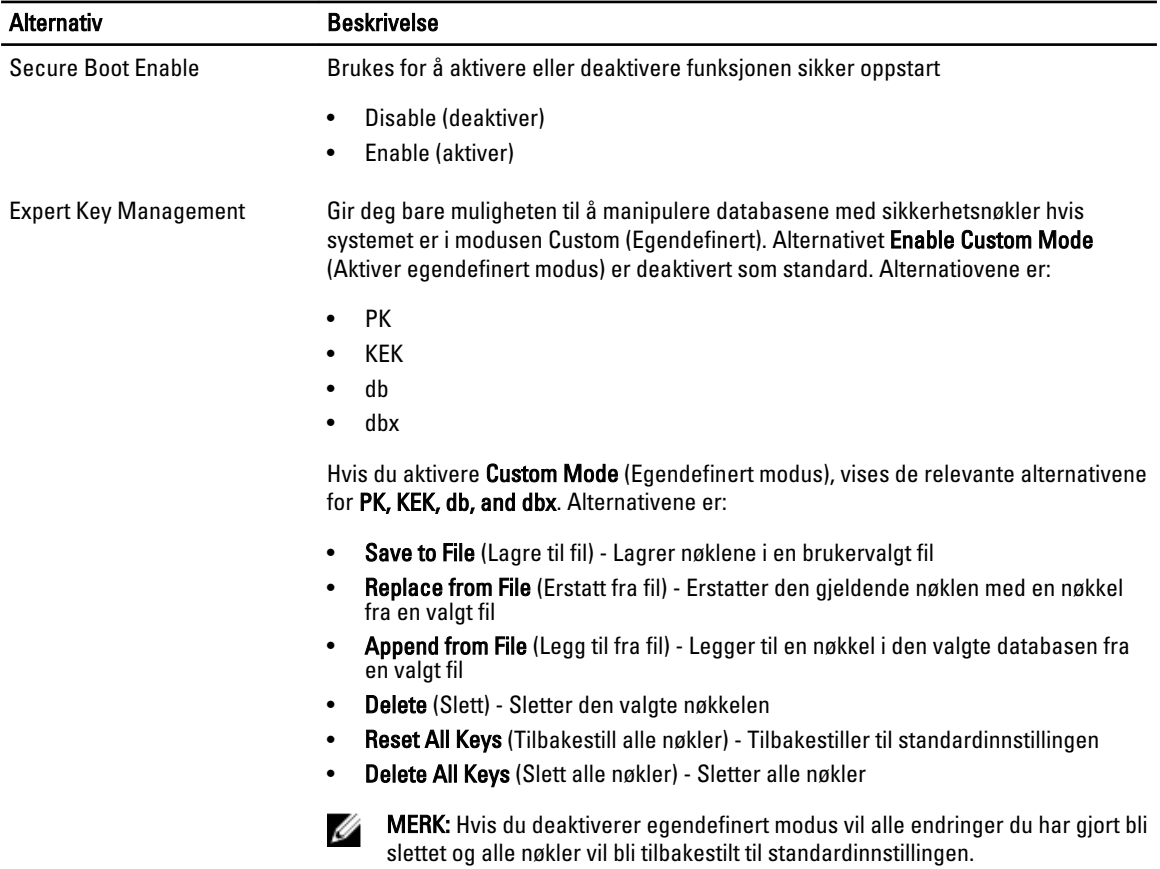

### Tabell 6. Performance (Ytelse)

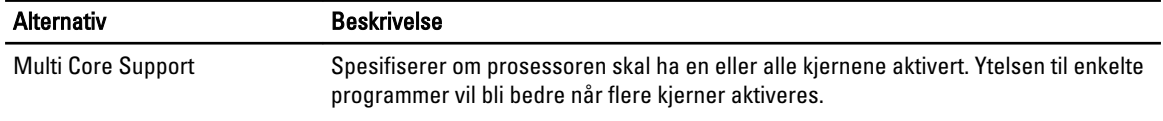

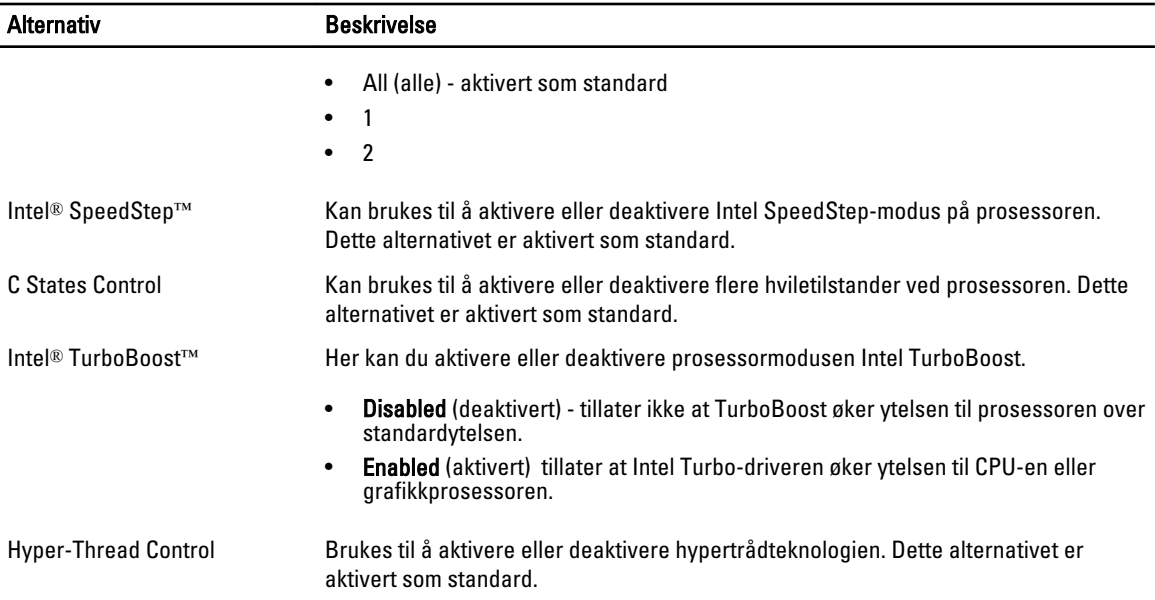

### Tabell 7. Power Management (Strømstyring)

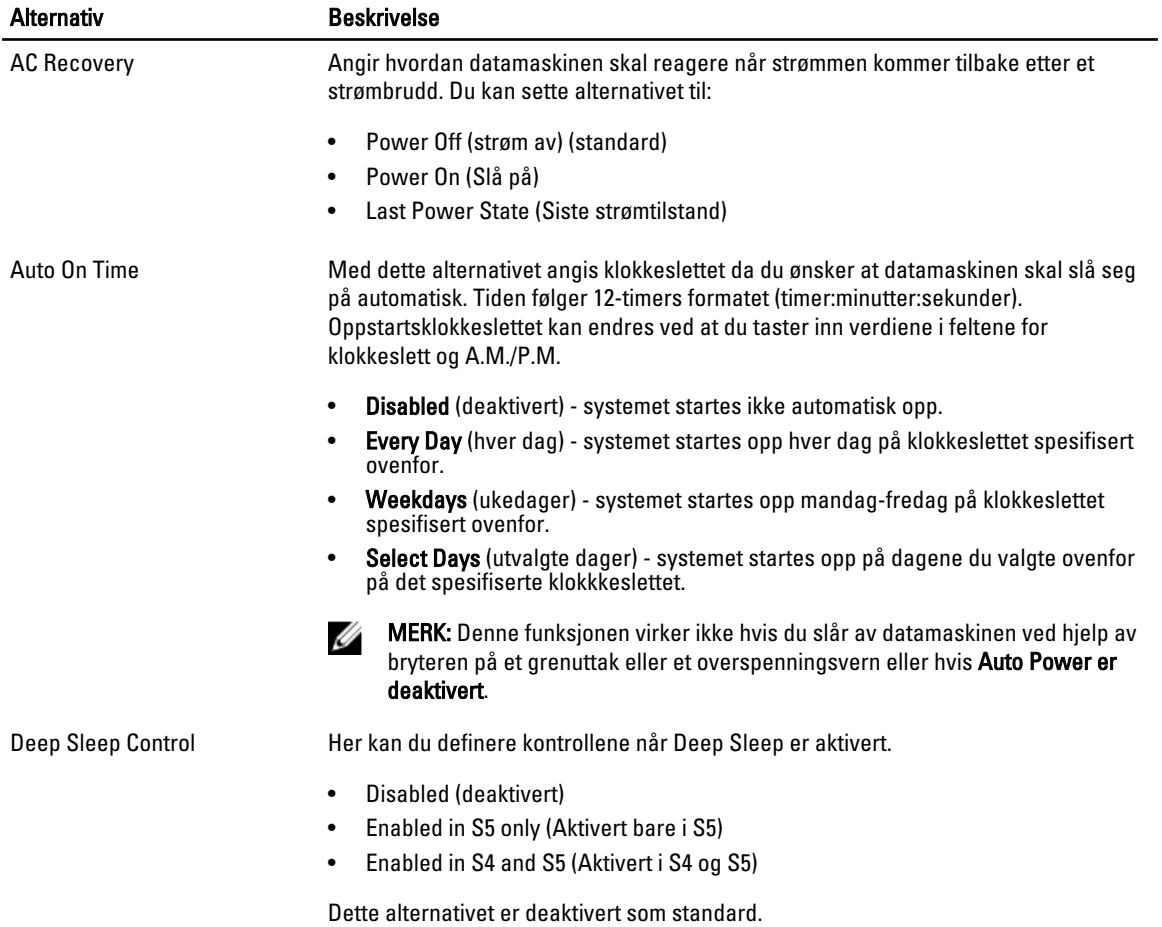

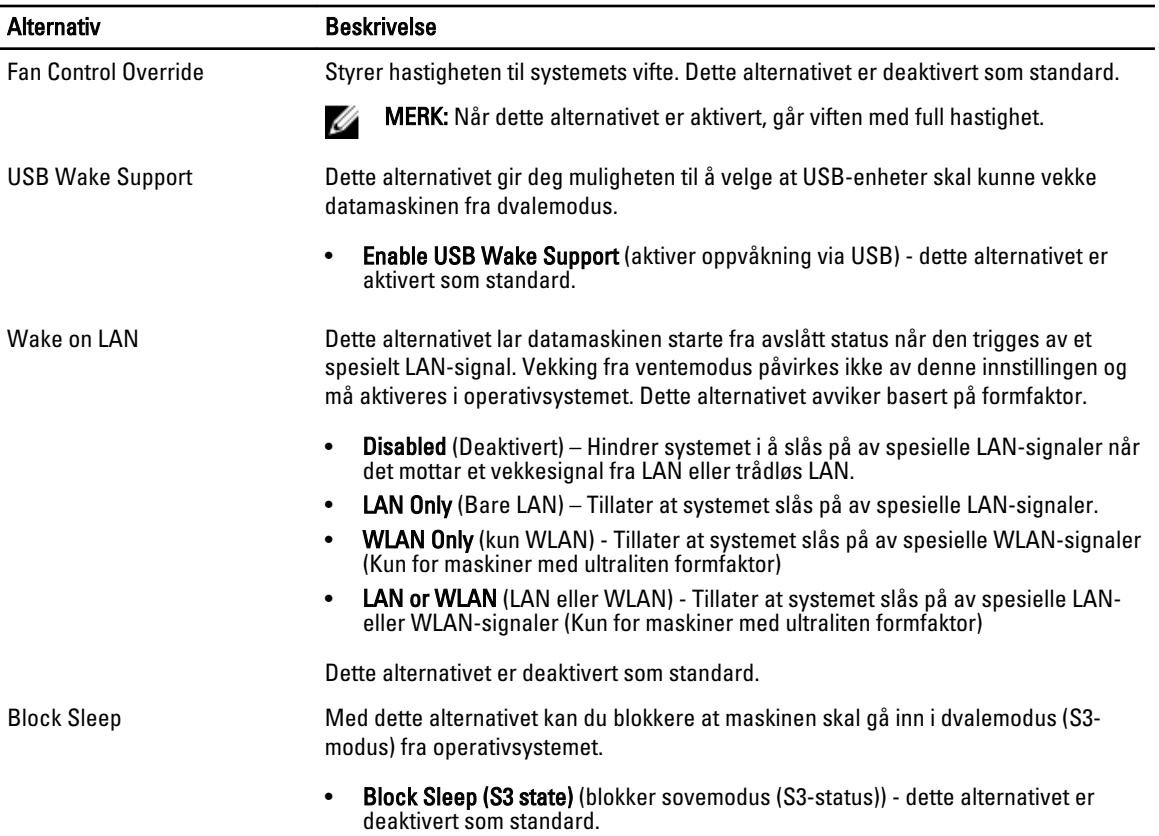

### Tabell 8. POST Behavior

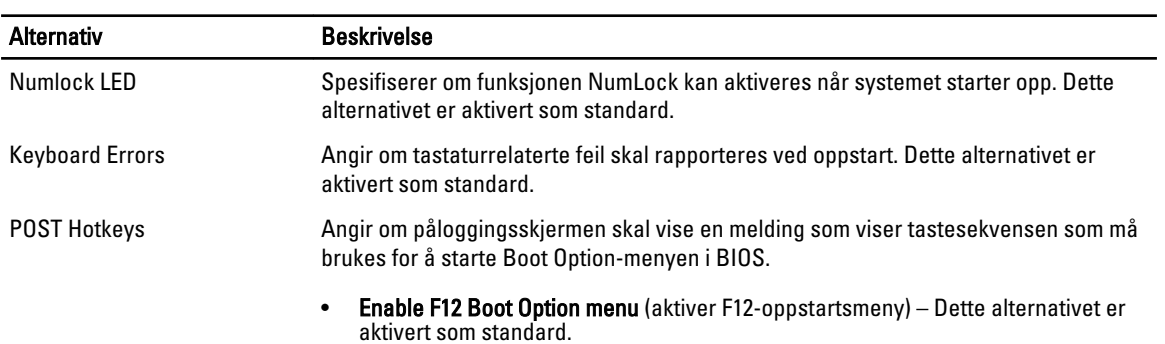

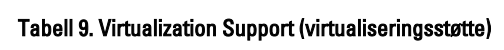

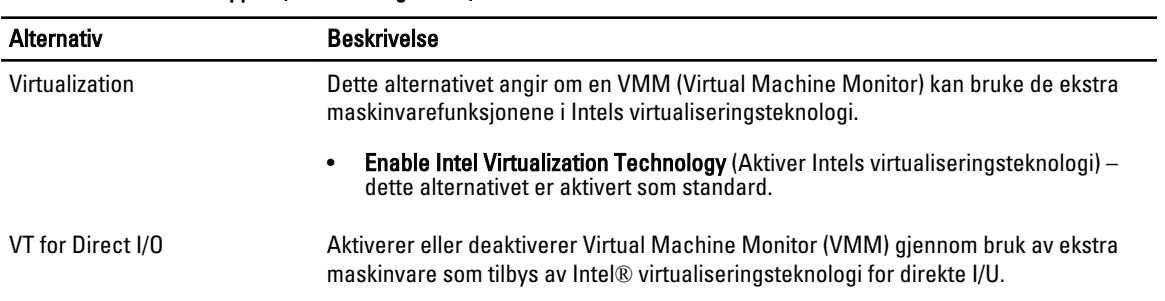

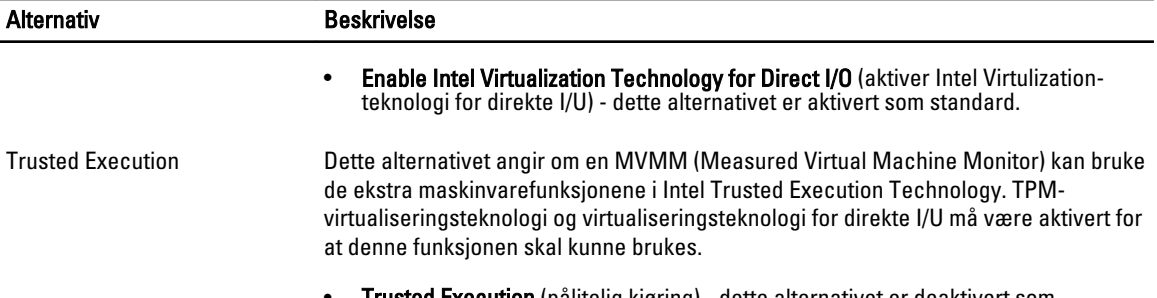

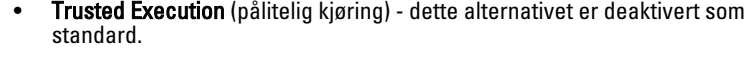

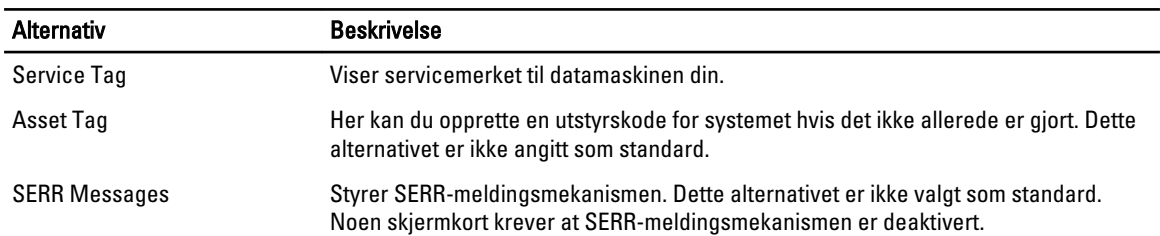

### Tabell 10. Maintenance (vedlikehold)

### Tabell 11. Bildeserver

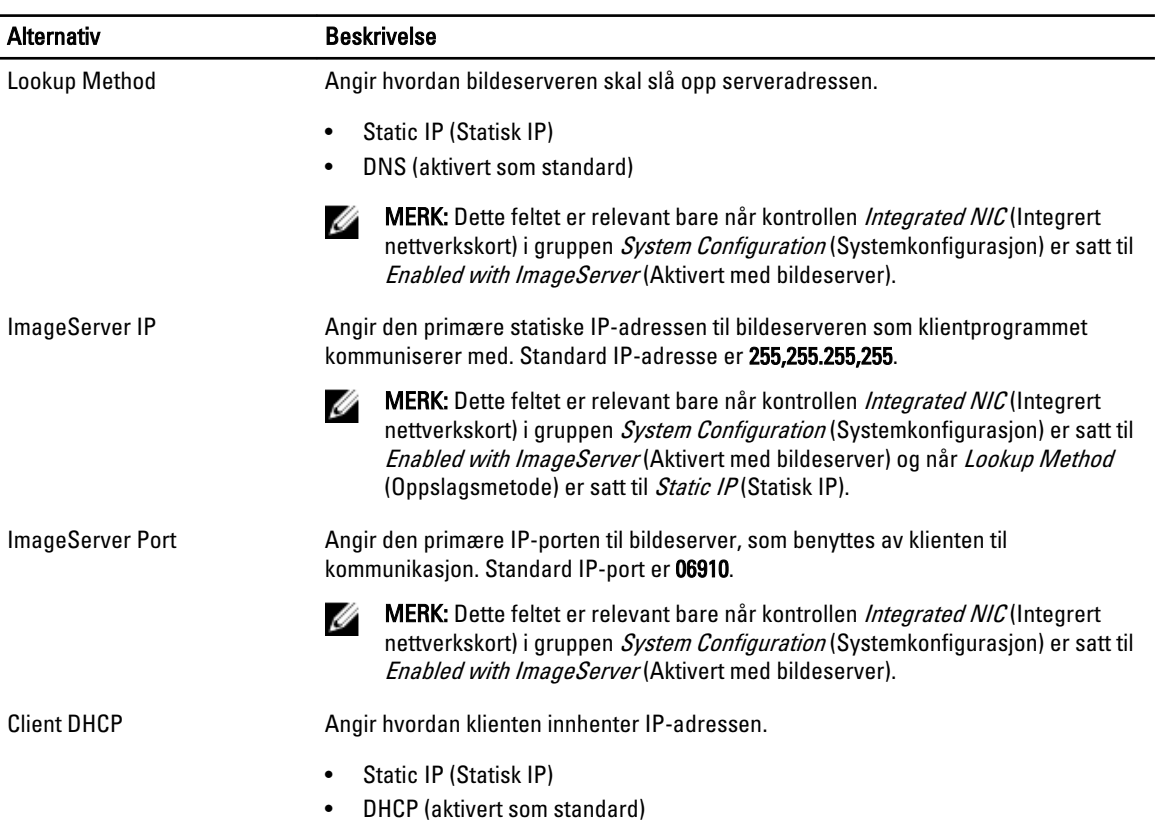

<span id="page-43-0"></span>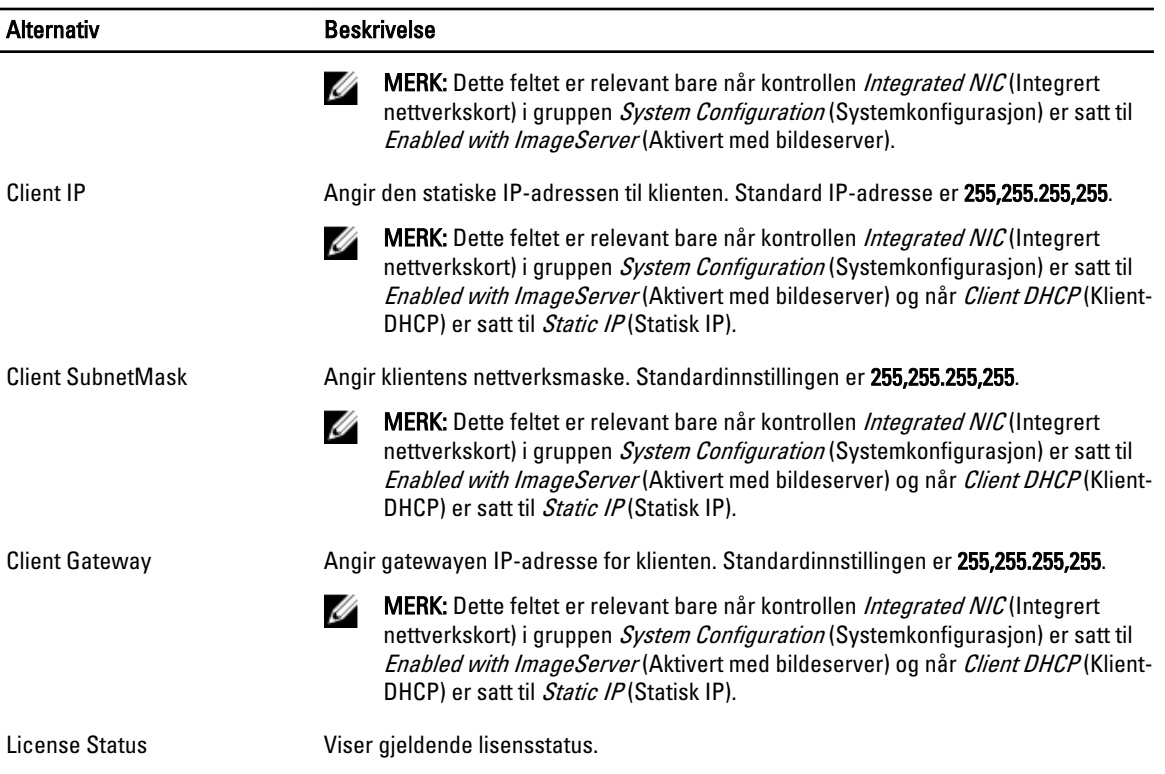

#### Tabell 12. System Logs (systemlogger)

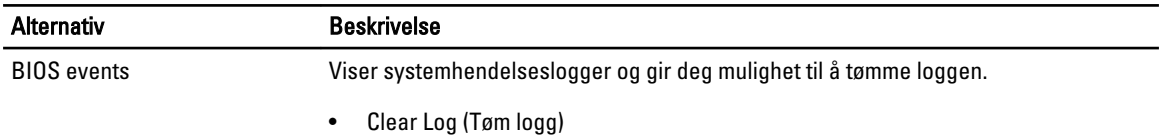

## Oppdatere BIOS

Det anbefales at du oppdaterer BIOS (systemoppsettet) når du bytter hovedkort eller hvis det finnes en oppdatering tilgjengelig. På bærbare datamaskiner må du sørge for at batteriet er fulladet og koblet til en strømkontakt

- 1. Start datamaskinen på nytt.
- 2. Gå til dell.com/support.
- 3. Tast inn servicekoden eller ekspresservicekoden, og klikk deretter Submit (send).

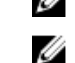

MERK: Du finner servicekoden ved å klikke på Where is my Service Tag? (Hvor er servicekoden min?).

MERK: Hvis du ikke finner servicekoden, klikker du på Detect My Product (Finn produktet mitt). Følg instruksjonene på skjermen.

- 4. Hvis du ikke finner servicekoden, klikker du på produktkategorien til datamaskinen.
- 5. Velg Product Type (Produkttype) fra listen.
- 6. Velg datamaskinmodellen og siden Product Support (Produktstøtte) for datamaskinen vises.
- 7. Klikk Get drivers (Hent drivere) og klikk deretter View All Drivers (Vis alle drivere). Siden Drivers and Downloads (Drivere og nedlastinger) vises.
- 8. På skjermen med drivere og nedlastinger, under listen Operating System (Operativsystem) må du velge BIOS.

<span id="page-44-0"></span>9. Finn den siste BIOS-filen og klikk deretter Download File (last ned fil).

Du kan også analysere hvilke drivere som trenger en oppdatering. Klikk Analyze System for Updates (Analyser systemet for oppdateringsbehov) og følg instruksjonene på skjermen.

- 10. Velg ønsket nedlastingsmetode i vinduet Please select your download method below (Velg nedlastingsmetode nedenfor). Klikk deretter på Download File (Last ned fil). Vinduet File Download (Filnedlasting) vises.
- 11. Klikk Save (lagre) for å lagre filen på datamaskinen din.
- 12. Klikk Run (kjør) for å installere den oppdaterte BIOS-filen på datamaskinen din. Følg anvisningene på skjermen.

## **Bryterinnstilling**

Når du skal endre en bryterinnstillingene må du trekke broen bort fra pinnen(e) og forsiktig sette den ned på pinnen(s) som er angitt på hovedkortet. Følgende tabell viser bryterinnstillingene:

#### Tabell 13. Bryterinnstilling

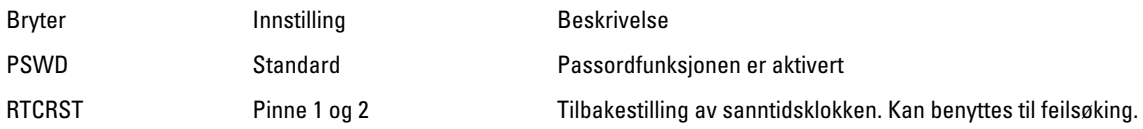

### System- og oppsettpassord

Du kan opprette et system- og et installeringspassord for å sikre datamaskinen.

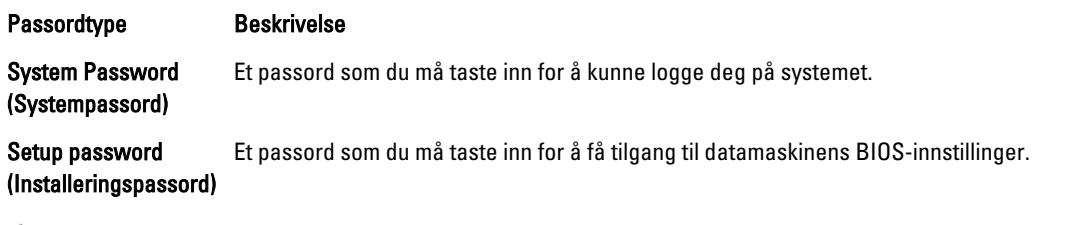

FORSIKTIG: Passordfunksjonen gir deg et grunnleggende sikkerhetsnivå på datamaskinen din.

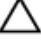

FORSIKTIG: Alle kan få tilgang til data som er lagret på datamaskinen din hvis den ikke er låst og ligger uovervåket.

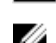

MERK: Datamaskinen din blir levert med system- og installeringspassordet deaktivert.

### Tilordne et system- og oppsettpassord

Du kan tildele et nytt systempassord og/eller et installeringspassord, eller endre et eksisterende systempassord og/eller installeringspassord bare når Password Status (Passordstatus) er Unlocked (ilåst). Hvis passordstatusen er Locked (låst), kan du ikke endre systempassordet.

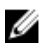

MERK: Hvis passordbryteren er deadktivert, vil det eksisterende system- og installeringspassordet bli slettet og du vil ikke trenge systempassord for å kunne komme inn på datamaskinen.

Hvis du vil på systeminnstillingene må du trykke <F2> rett etter at du har slått på maskinen eller startet på nytt.

1. På skjermen System BIOS eller System Setup (systemoppsett) må du velge System Security (systemsikkerhet) og deretter trykke <Enter>.

Skjermen System Security (systemsikkerhet) vises.

- <span id="page-45-0"></span>2. På skjermen System Security (systemsikkerhet) må du kontrollere at feltet Password Status (passordstatus) er Unlocked (ulåst).
- 3. Velg System Password, tast inn systempassordet og trykk deretter <Enter> eller <Tab>. Bruk følgende retningslinje når du skal tildele systempassordet:
	- Et passord kan ha opp til 32 tegn.
	- Passordet kan inneholde numrene 0 til 9.
	- bare små bokstaver er tillatt, slik at du kan ikke bruke store bokstaver.
	- Bare følgende spesialtegn er tillatt: mellomrom,  $('')$ ,  $(+)$ ,  $(.)$ ,  $(-)$ ,  $(.)$ ,  $(')$ ,  $(.)$ ,  $(1)$ ,  $(1)$ ,  $(.)$ .

Tast inn systempassordet på nytt når du blir bedt om det.

- 4. Tast inn systempassordet som du tastet inn tidligere og klikk deretter OK.
- 5. Velg Setup Password, tast inn systempassordet og trykk deretter <Enter> eller <Tab>. En melding ber deg taste inn installeringspassordet på nytt.
- 6. Tast inn installeringspassordet som du tastet inn tidligere og klikk deretter OK.
- 7. Trykk <Esc> og du blir bedt om å lagre endringene.
- 8. Trykk <Y> hvis du vil lagre endringene. Datamaskinen starter på nytt.

### Slette eller endre et eksisterende system og/eller installasjonspassord.

Kontroller at Password Status (passordstatus) er ulåst (på systemoppsettet) før du prøver å slette eller endre eksisterende system- og/eller installeringspassordet. Du kan ikke slette eller endre et eksieterende system- eller installeringspassord hvis Password Status er låst.

Hvis du vil på systeminnstillingene må du trykke <F2> rett etter at du har slått på maskinen eller startet på nytt.

1. På skjermen System BIOS eller System Setup (systemoppsett) må du velge System Security (systemsikkerhet) og deretter trykke <Enter>.

Skjermen System Security (systemsikkerhet) vises.

- 2. På skjermen System Security (systemsikkerhet) må du kontrollere at feltet Password Status (passordstatus) er Unlocked (ulåst).
- 3. Velg System Password (systempassord), endre eller slett eksisterende systempassord og trykk deretter <Enter> eller <Tab>.
- 4. Velg Setup Password (installeringspassord), endre eller slett eksisterende installeringspassord og trykk deretter <Enter> eller <Tab>.

MERK: Hvis du endrer system- og/eller installeringspassordet må du taste inn det nye passordet når du blir bedt om det. Hvis du skal slette system- og/eller installeringspassordet må du bekrefte slettingen når du blir bedt om det.

- 5. Trykk <Esc> og du blir bedt om å lagre endringene.
- 6. Trykk <Y> hvis du vil lagre endringene før du går ut av systemoppsettet. Datamaskinen starter på nytt.

### Deaktivere et systempassord

Systemets sikkerhetsfunksjoner inkluderer et systempassord og et installeringspassord. Passordbryteren deaktiverer alle passord som er i bruk.

Ø MERK: Du kan også bruke følgende trinn for å deaktivere et glemt passord.

- 1. Følg prosedyren i *Før du arbeider inne i datamaskinen*.
- 2. Ta av dekslet.
- 3. Finn PSWD-bryteren på hovedkortet.
- 4. Fjern PSWD-broen fra bryteren på hovedkortet.

MERK: Eksisterende passord blir ikke deaktivert (slette) før datamaskinen starer opp uten denne broen,

5. Monter dekslet.

MERK: Hvis du velge et nytt system- og/eller installeringspassord mens PSWD-broen er borte, vil systemet deaktivere de(t) nye passorde(t/ene) neste gang datamaskinen starter opp.

- 6. Koble datamaskinen til strømnettet og slå den på.
- 7. Slå av datamaskinen og trekk støpslet ut av kontakten.
- 8. Ta av dekslet.
- 9. Sett PSWD-broen tilbake på hovedkortet.
- 10. Monter dekslet.
- 11. Følg prosedyren i Før du arbeider inne i datamaskinen.
- 12. Slå på datamaskinen.
- 13. Gå til systemoppsettet og velg et nytt system eller installeringspassord. Se Velge et systempassord.

# <span id="page-47-0"></span>**Diagnostikk**

Hvis du har problemer med datamaskinen din må du kjøre ePSA-diagnostiseringen før du tar kontakt med Dell for teknisk assistanse. Målet med denne diagnostiske kjøringen er å teste datamaskinens maskinvare uten behov for ekstern utstyr eller fare for tap av data. Hvis du ikke kan løse problemet på egen hånd, kan vårt service- og supportpersonell bruke resultatet fra diagnostikken til å hjelpe deg med å løse problemet.

## Enhanced Pre-Boot System Assessment (ePSA)-diagnostikk

ePSA-diagnostikk (også kjent som systemdiagnostikk) utfører en komplett kontroll av maskinvaren din. ePSA er en del av BIOS, og startes internt av BIOS. den innebygde systemdiagnosen gir deg et sett med alternativer for spesielle enheter, eller enhetsgrupper, slik at du kan:

- Kjøre testene automatisk eller i et interaktivt modus
- Repetere testene
- Vise eller lagre testresultatene
- Utføre grundige tester for å introdusere flere testalternativer, som kan gi mer informasjon om enheten(e) med problemer
- Se på statusmeldinger som informerer deg om testene blir utført vellykket
- Se på feilmeldinger som informerer deg om problemer som oppstod under testing

#### FORSIKTIG: Du må bare bruke verktøyene for systemdiagnos til å teste datamaskinen din. Hvis du bruker testene på andre datamaskiner kan dette føre til ugyldoge resultater eller ugyldige meldinger.

MERK: Noen av testene for spesielle enheter krever tilbakemelding fra brukeren. Du må alltid forsikre deg om at du er ved datamaskinen når du utfører diagnosetestene.

1. Slå på datamaskinen.

Ø

- 2. Når datamaskinen starter opp, må du trykke <F12> når du ser Dell-logoen.
- 3. På oppstartsmenyne må du velge alternativet **Diagnostics** (diagnostikk).

Vinduet Enhanced Pre-boot System Assessment vises, og her ser du en liste over alle enheten på datamaskinen. De diagnostiske verktøyene starter testene på alle registrerte enheter.

- 4. Hvis du ønske rå kjøre diagnostiske tester på en spesiell enhet, må du trykke <Esc> og deretter klikke Yes (ja) for å stoppe testene.
- 5. Velg deretter enheten på venstre pane og klikk deretter Run Tests (kjør tester).
- 6. Hvis det er noen problemer, vises feilkodene.

Noter deg feilkoden og ta kontakt med Dell.

# <span id="page-48-0"></span>Feilsøke datamaskinen din

Du kan feilsøke datamaskinen ved hjelp av diagnoselysene, pipekoder og feilmeldinger som vises/høres mens datamaskinen er i bruk.

## Strømlampediagnoser

Strømknapplampen foran på kabinettet fungerer også som en flerfarget diagnoselampe. Diagnoselampen er kun aktiv og synlig under POST-prosessen. Når operativsystemet begynner å laste, er den ikke lenger synlig.

Gult blinkemønster – Mønsteret er 2 eller 3 blink etterfulgt av en kort pause, deretter x antall blink opp til 7. Mønsteret gjentas etter en lengre pause. For eksempel 2,3 = 2 gule blink, kort pause, 3 gule blink etterfulgt av en lang pause. Deretter gjentas sekvensen.

### Tabell 14. Strømlampediagnoser

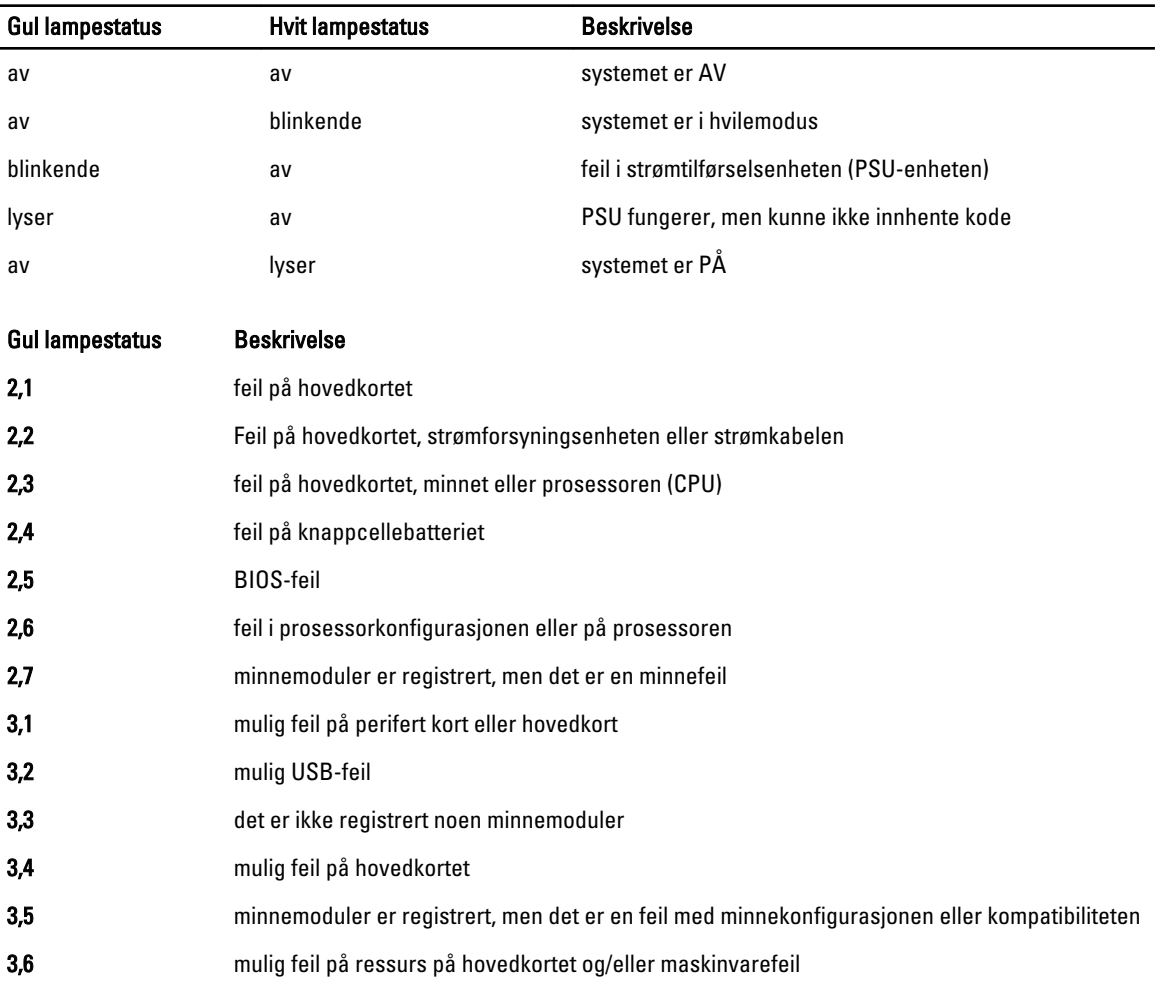

#### <span id="page-49-0"></span>Gul lampestatus Beskrivelse

3,7 annen feil med meldinger på skjermen

## Pipekoder

Datamaskinen kan sende en rekke lydsignaler under oppstart hvis skjermen ikke kan vise feil eller problemer. Disse lydsignalene, kalt signalkoder, identifiserer ulike problemer. Forsinkelsen mellom hvert signal er 300 ms, forsinkelsen mellom hvert sett med signaler er 3 sek, og lydsignalet varer i 300 ms. Etter hvert lydsignal og hvert sett med lydsignaler vil BIOS detektere om brukeren trykker på strømknappen. Hvis dette skjer, vil BIOS gå ut av sløyfen og utføre normal nedstenging og slå av strømmen.

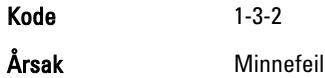

### Feilmeldinger

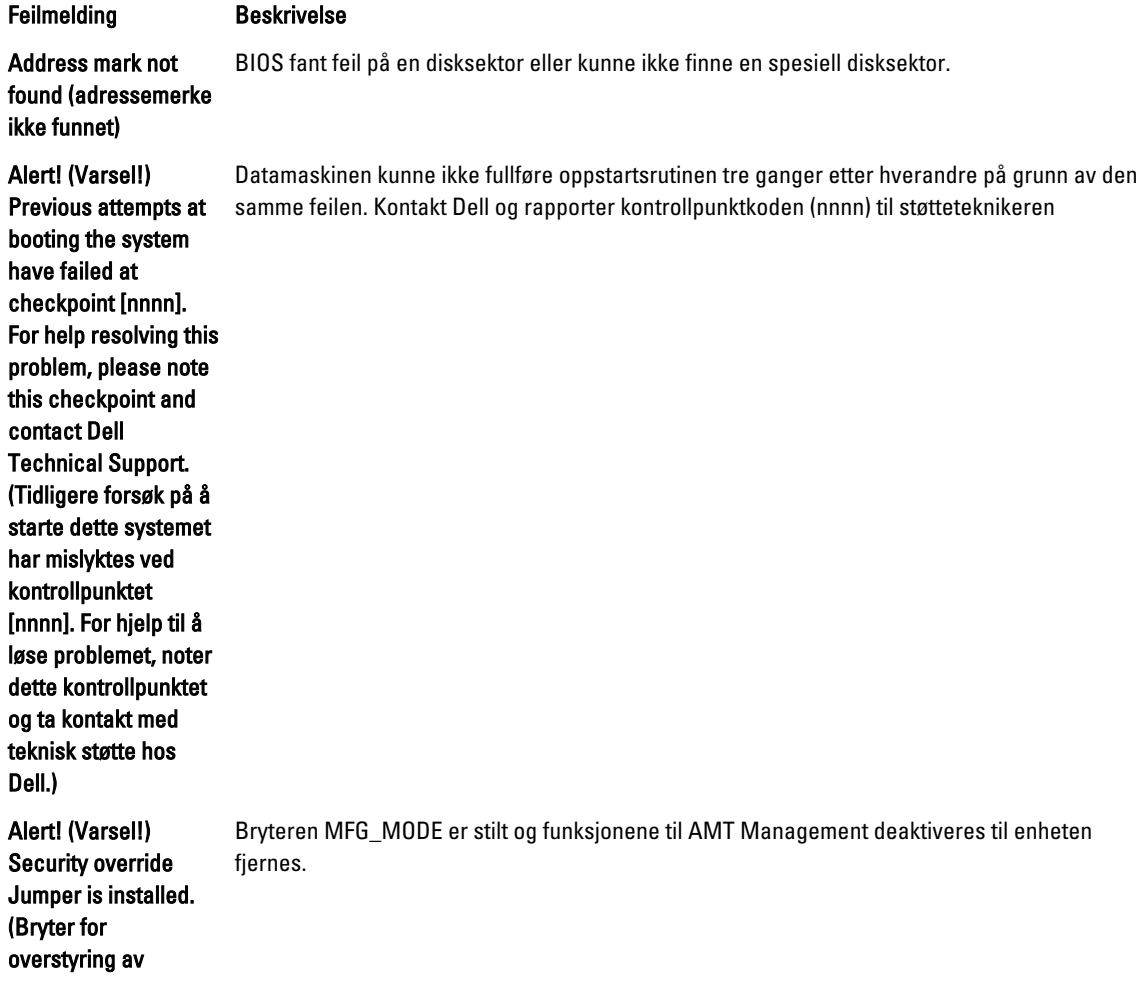

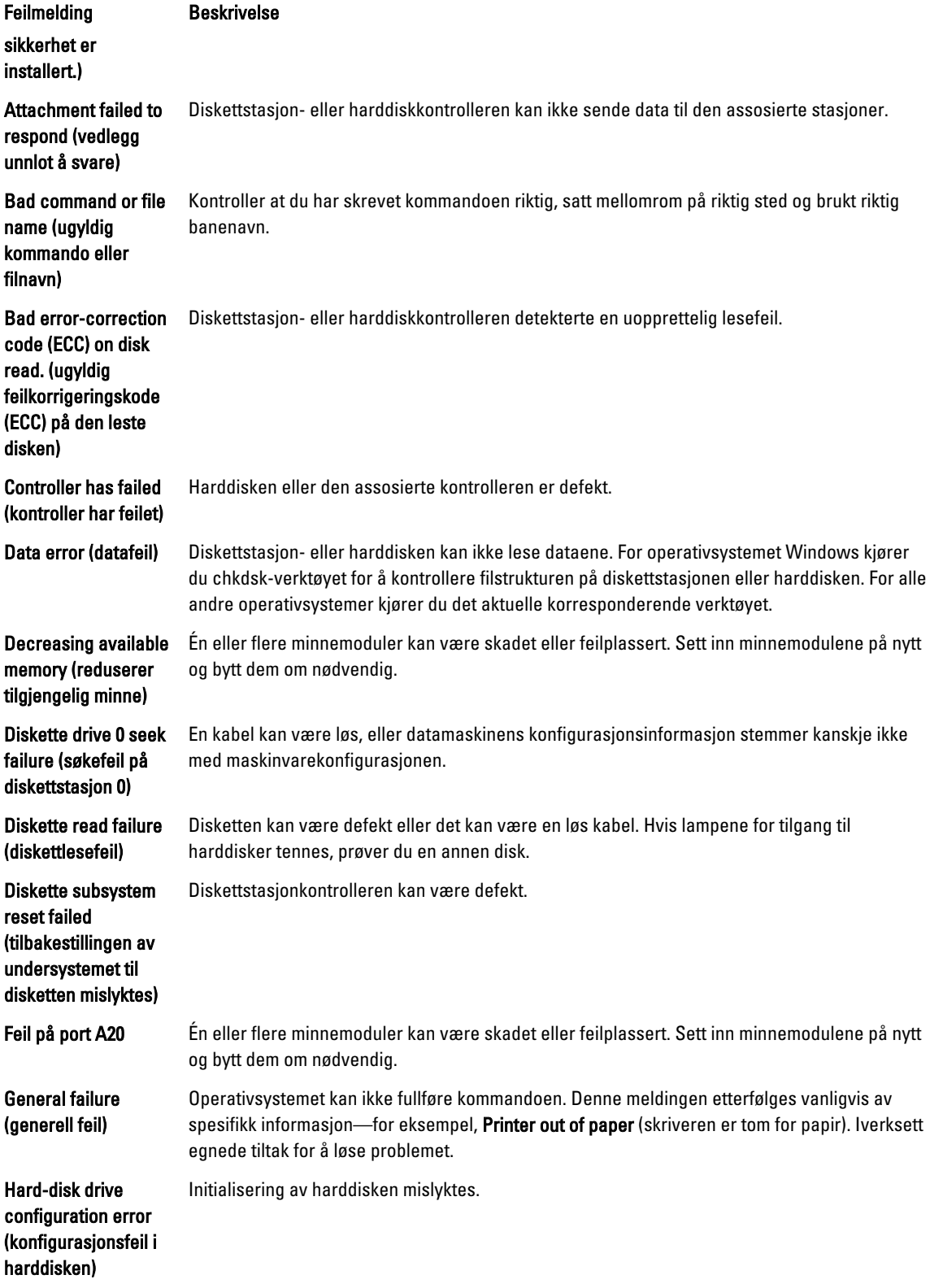

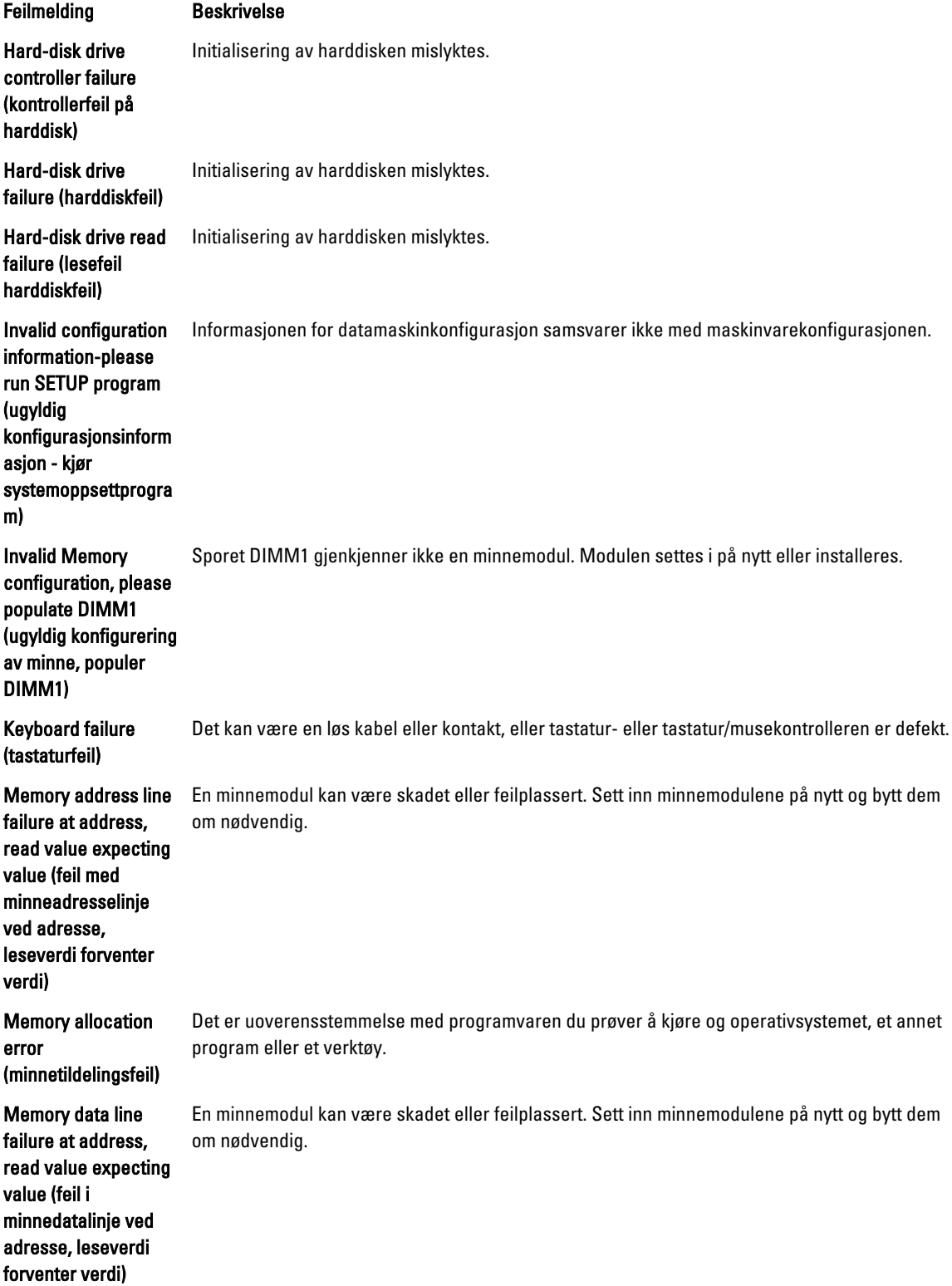

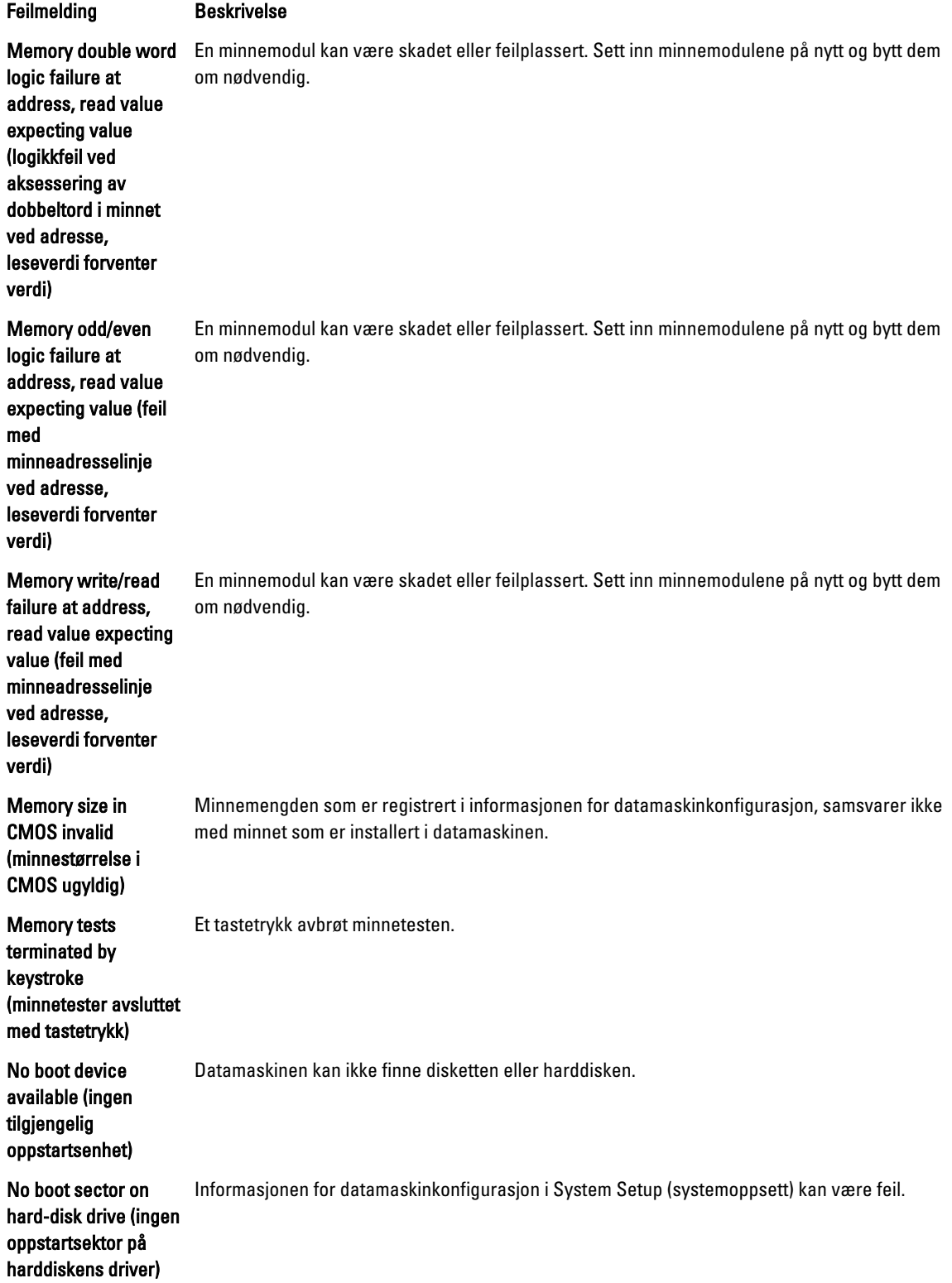

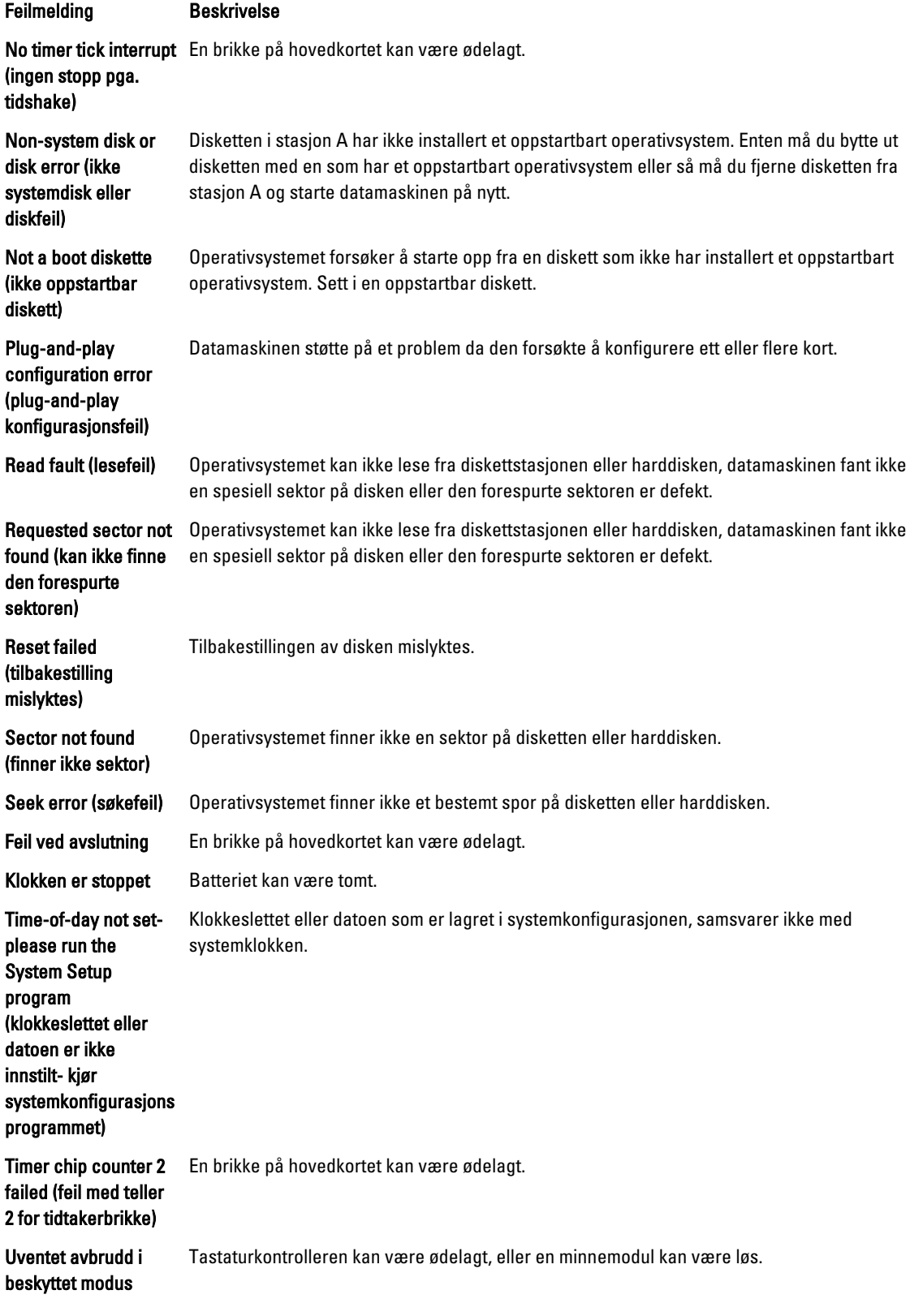

#### Feilmelding **Beskrivelse**

#### WARNING (ADVARSEL): Dell's

normal

normale

anbefales å umiddelbart sikkerhetskopiere data og skifte ut harddisken ved å

Disk Monitoring System has detected that drive [0/1] on the [primary/secondary] EIDE controller is operating outside of

specifications. It is advisable to immediately back up your data and replace your hard drive by calling your support desk or Dell. (Dells Disk Monitoring System har detektert at stasjonen [0/1] på [primær/sekundær] EIDE-kontroller fungerer utenfor de

Stasjonen detekterte mulige feiltilstander under første gangs oppstart. Når datamaskinen har fullført oppstarten, må du umiddelbart sikkerhetskopiere dataene og skifte ut harddisken (for installasjonsprosedyrer, se "Legge til og bytte ut deler" for din datamaskintype). Hvis du ikke har en annen harddisk tilgjengelig og harddisken ikke er den eneste oppstartbare stasjonen, går du inn på systemoppsettet og endrer den aktuelle innstillingen til None (Ingen). Deretter fjerner du harddisken fra datamaskinen.

Operativsystemet kan ikke skrive til disketten eller harddisken.

ringe kundestøtte eller Dell) Write fault (skrivefeil) Operativsystemet kan ikke skrive til disketten eller harddisken. Write fault on selected drive (skrivefeil på valgte stasjon)

spesifikasjonene. Det

# 6

# <span id="page-55-0"></span>Spesifikasjoner

MERK: Tilbudene kan variere fra område til område. Hvis du vil ha mer informasjon om hvordan datamaskinen er

konfigurert, klikker du på Start (Startikon) → Hjelp og støtte og velger alternativet for å vise informasjon om datamaskinen.

### Tabell 15. Prosessor

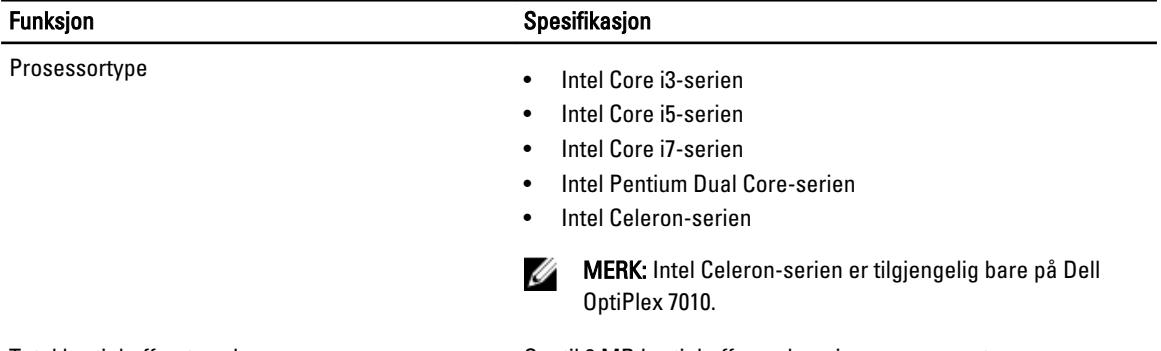

Total hurtigbufferstørrelse **Opptil 8 MB** hurtigbuffer, avhengig av prosessortype

#### Tabell 16. Minne

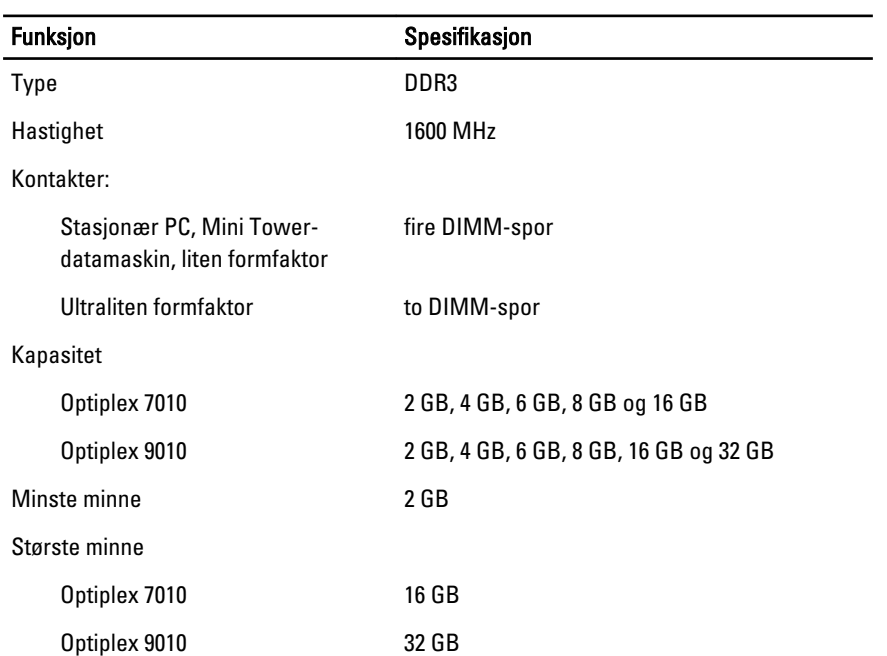

Tabell 17. Skjermkort

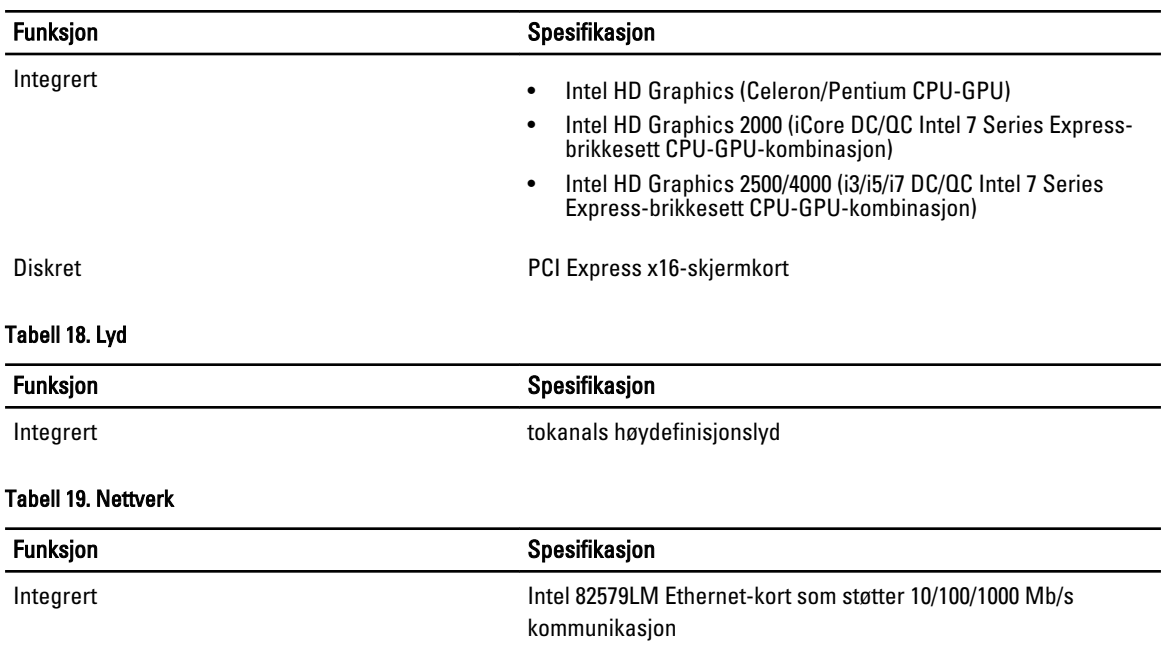

### Tabell 20. Systeminformasjon

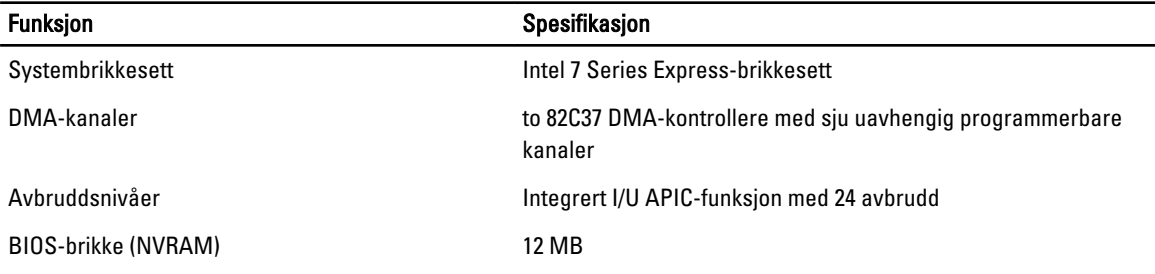

#### Tabell 21. Utvidelsesbuss

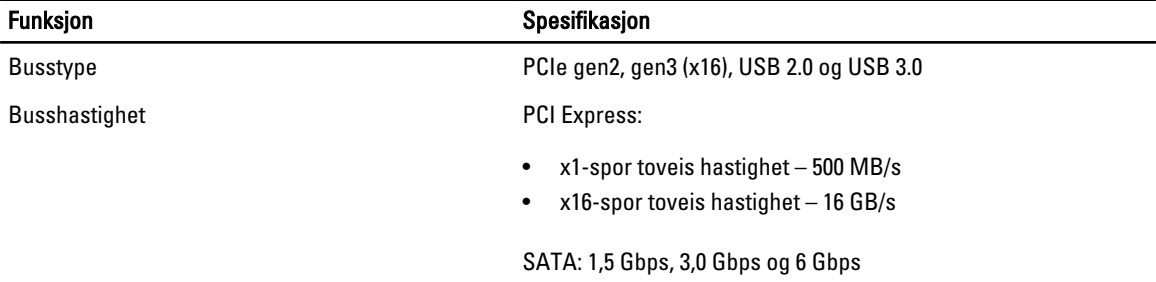

### Tabell 22. Kort

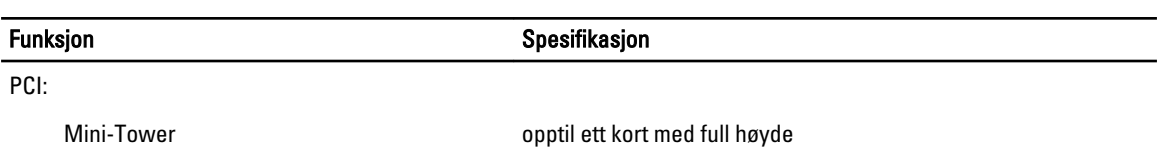

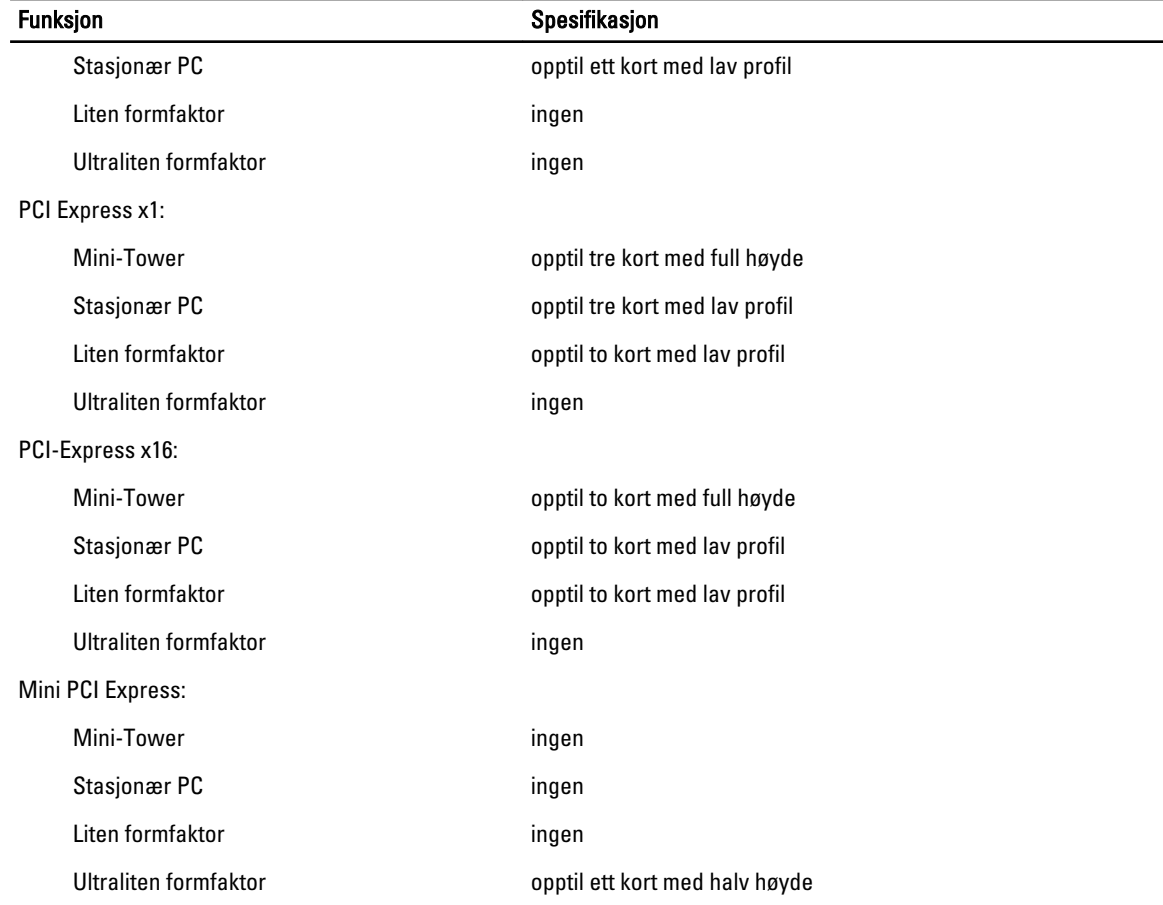

### Tabell 23. Stasjoner

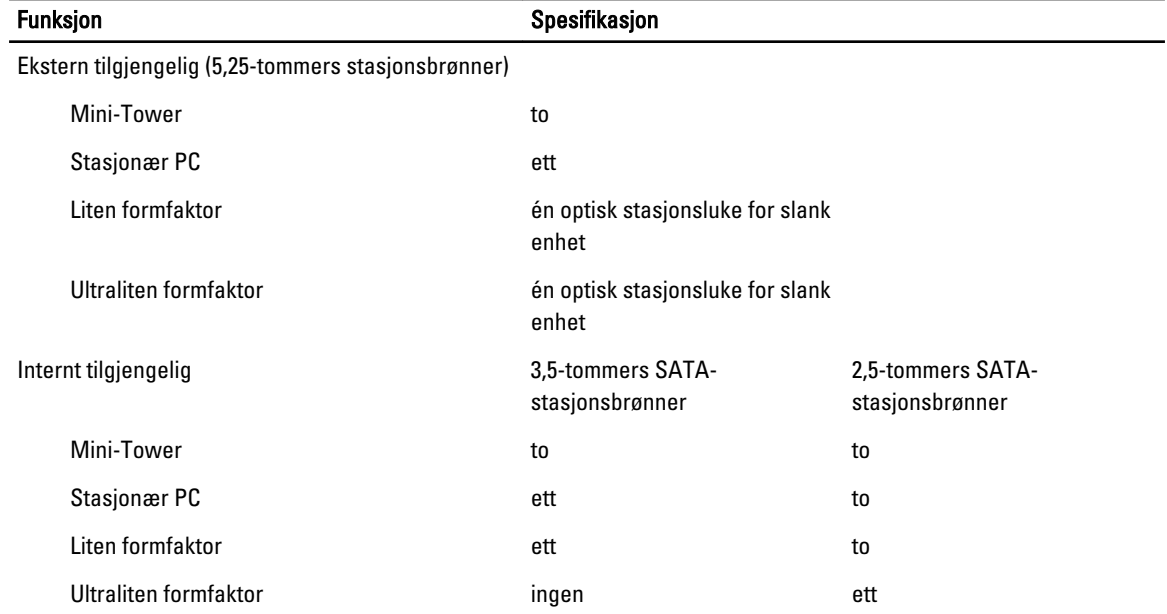

### Tabell 24. Eksterne kontakter

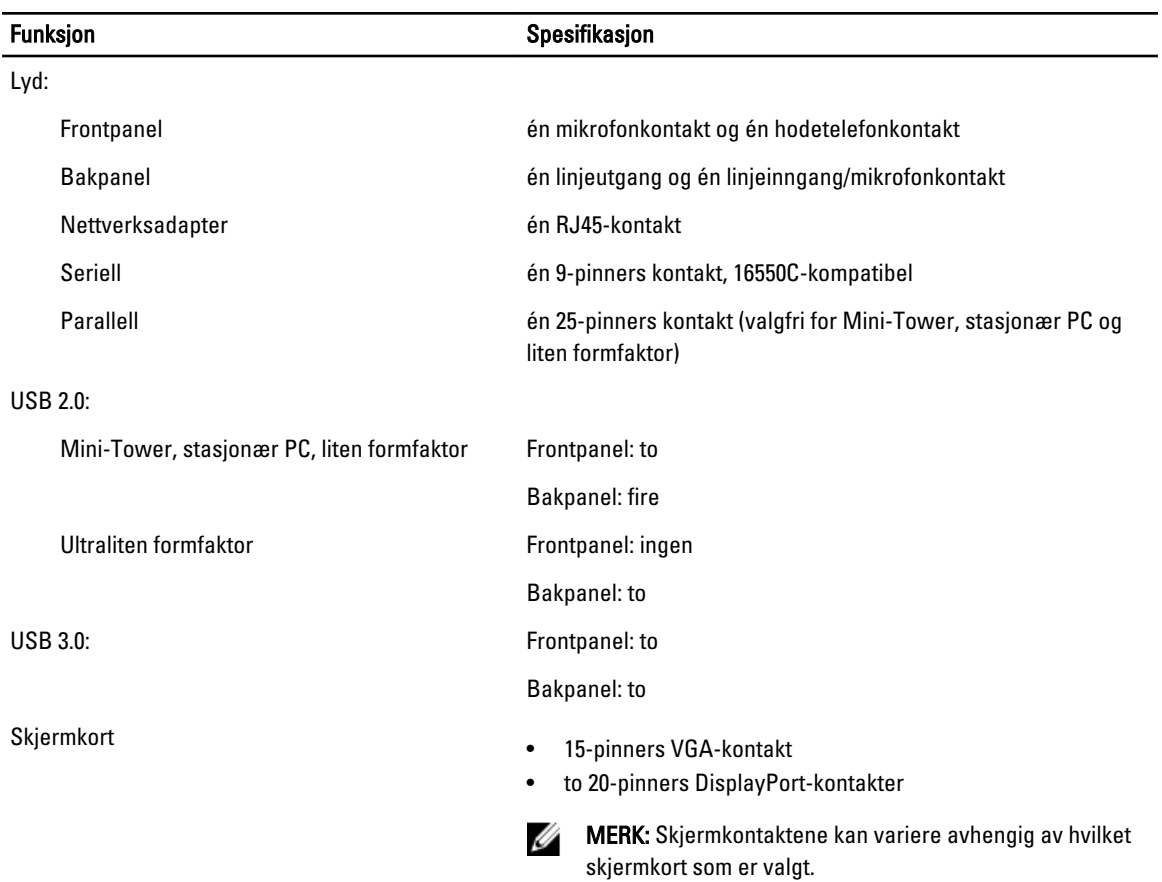

### Tabell 25. Interne kontakter

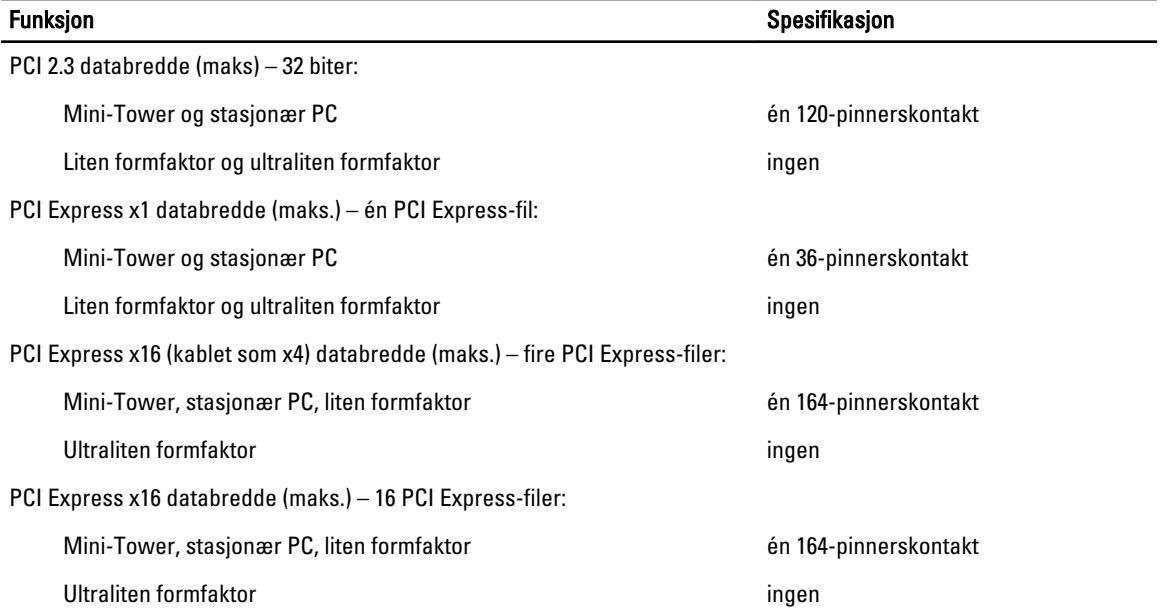

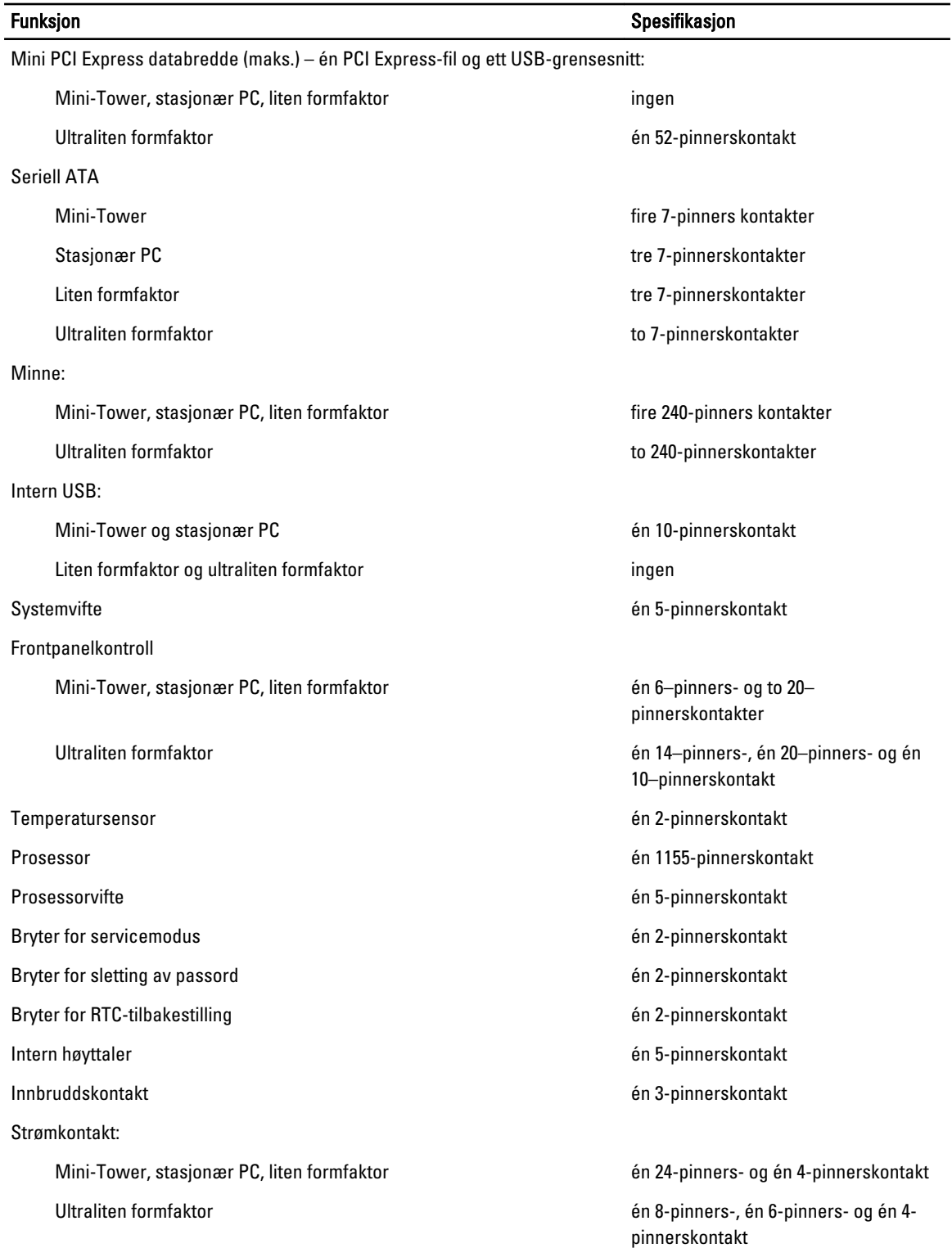

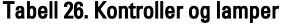

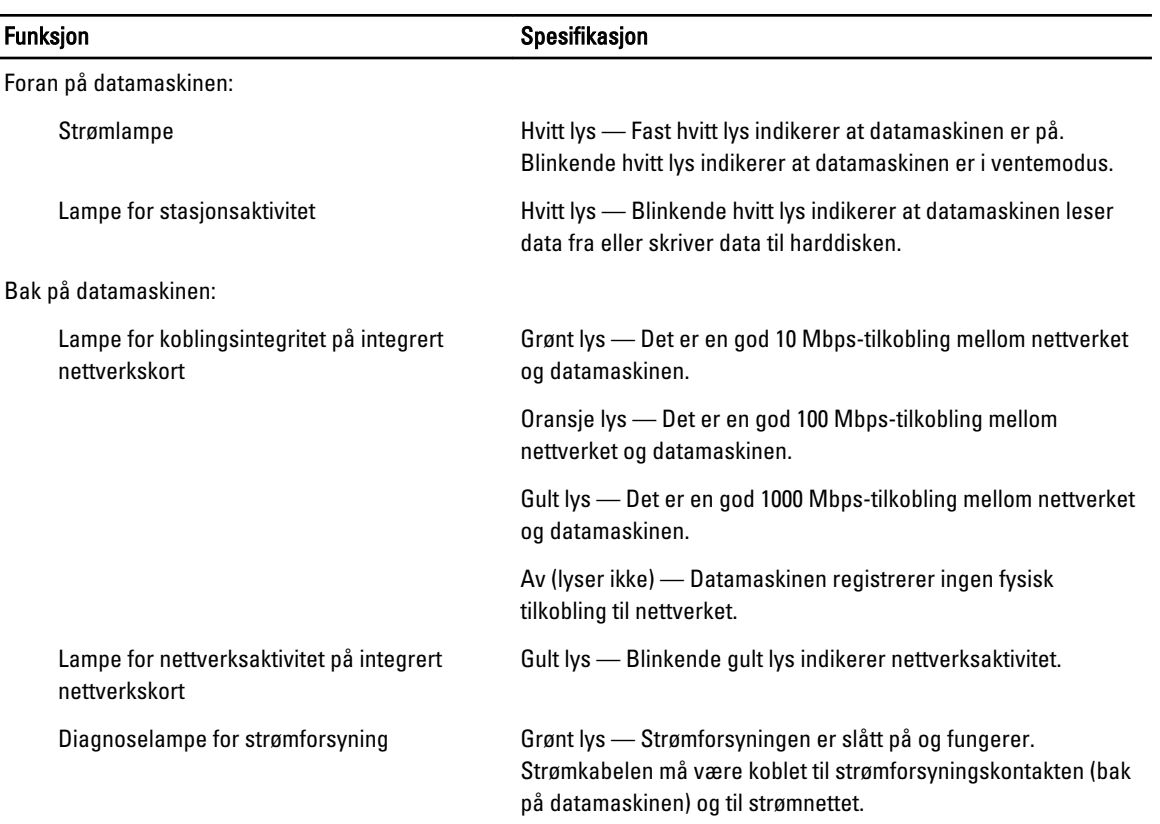

#### Tabell 27. Strøm

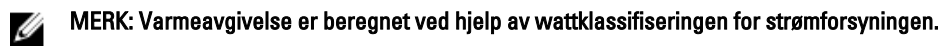

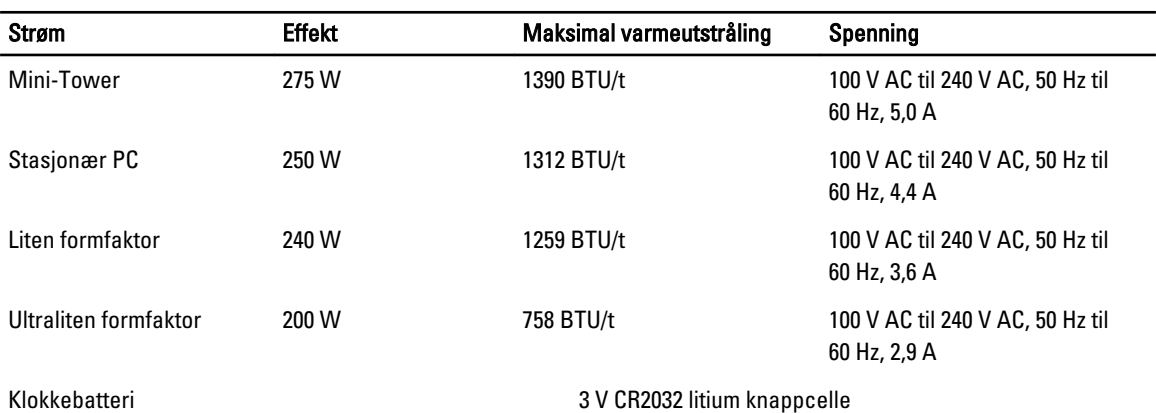

### Tabell 28. Fysiske dimensjoner

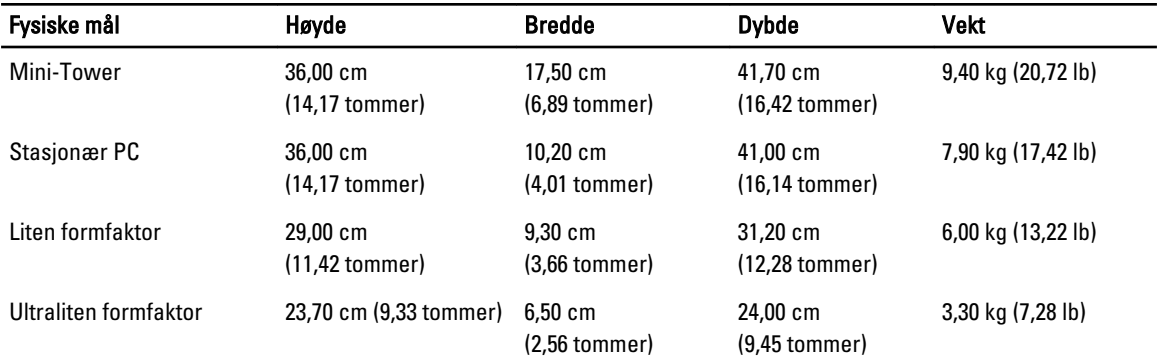

### Tabell 29. Omgivelser

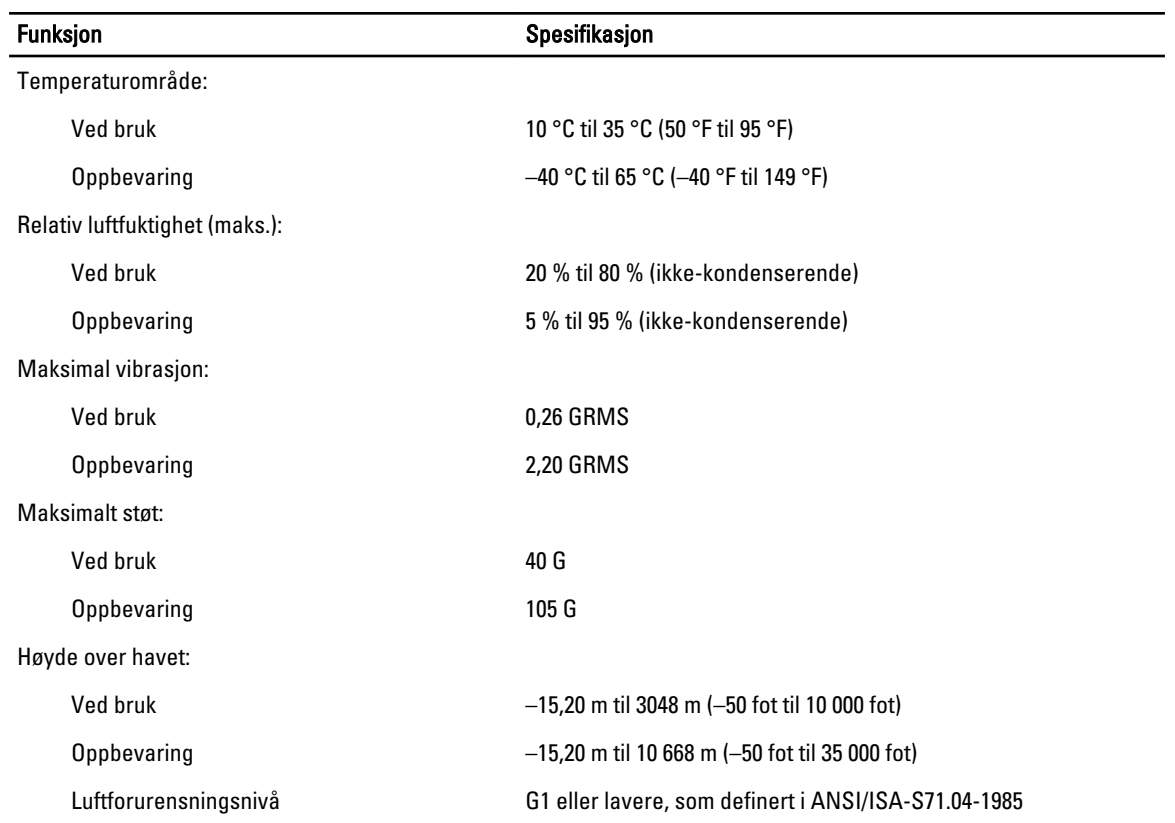

# <span id="page-62-0"></span>Kontakte Dell

Gjør følgende hvis du vil kontakte Dell med spørsmål vedrørende salg, teknisk støtte eller kundeservice:

- 1. Gå til support.dell.com.
- 2. Kontroller at land eller område stemmer i nedtrekksmenyen Choose A Country/Region (Velg et land/område) nederst på siden.
- 3. Klikk Contact Us (Kontakt oss) til venstre på siden.
- 4. Velg den aktuelle tjeneste- eller kundestøttekoblingen basert på behov.
- 5. Velg den måten å kontakte Dell på som passer best for deg.